# MANUAL DO MÓDULO TA/LPCO - VISÃO ANUENTE

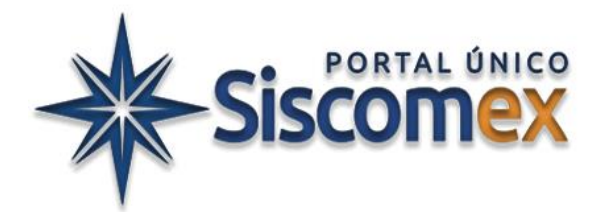

Versão de 28/01/2024 (produção) e 19/01/2024 (treinamento) - Release APA

Versão do manual de 07/02/2024

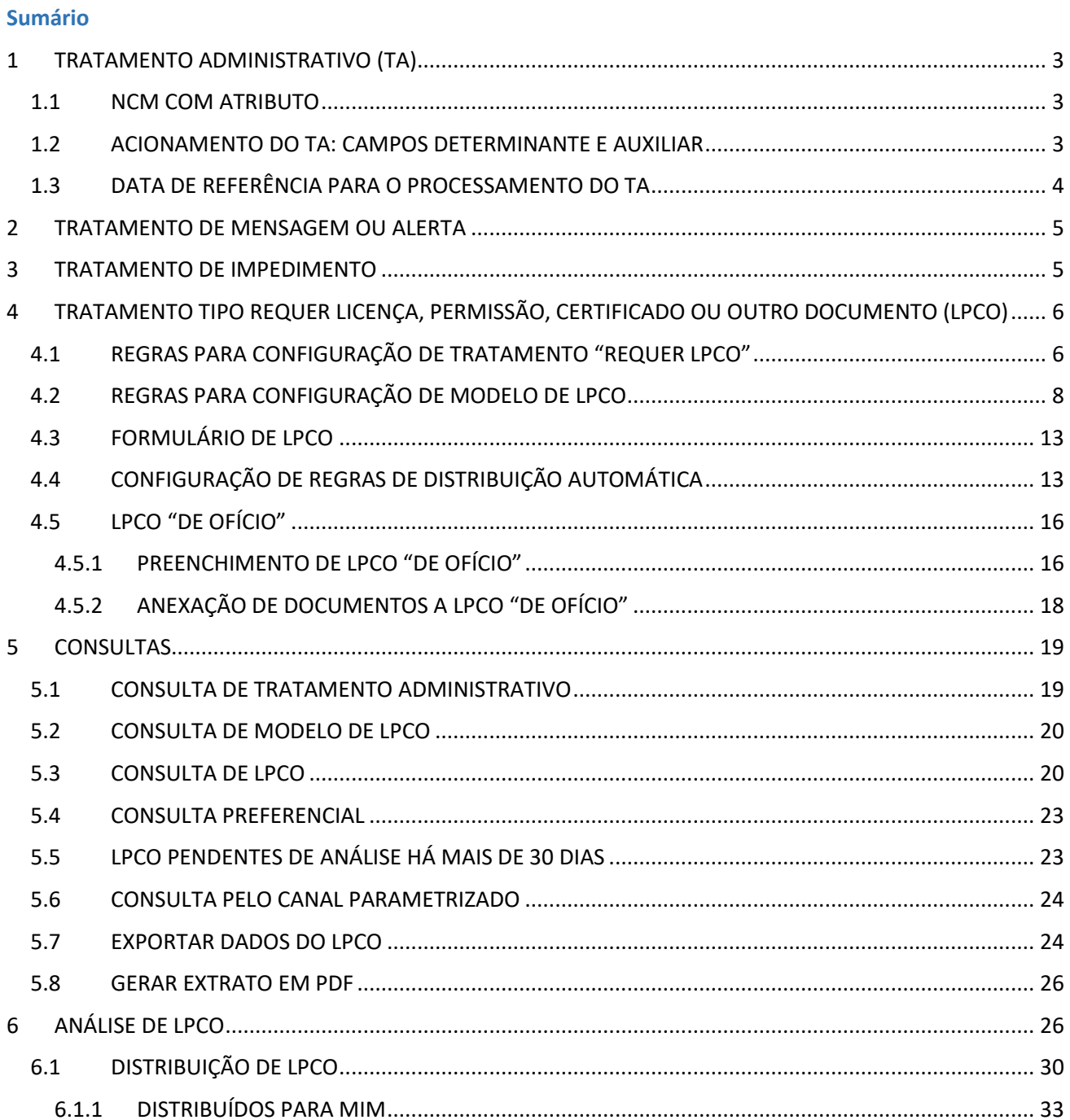

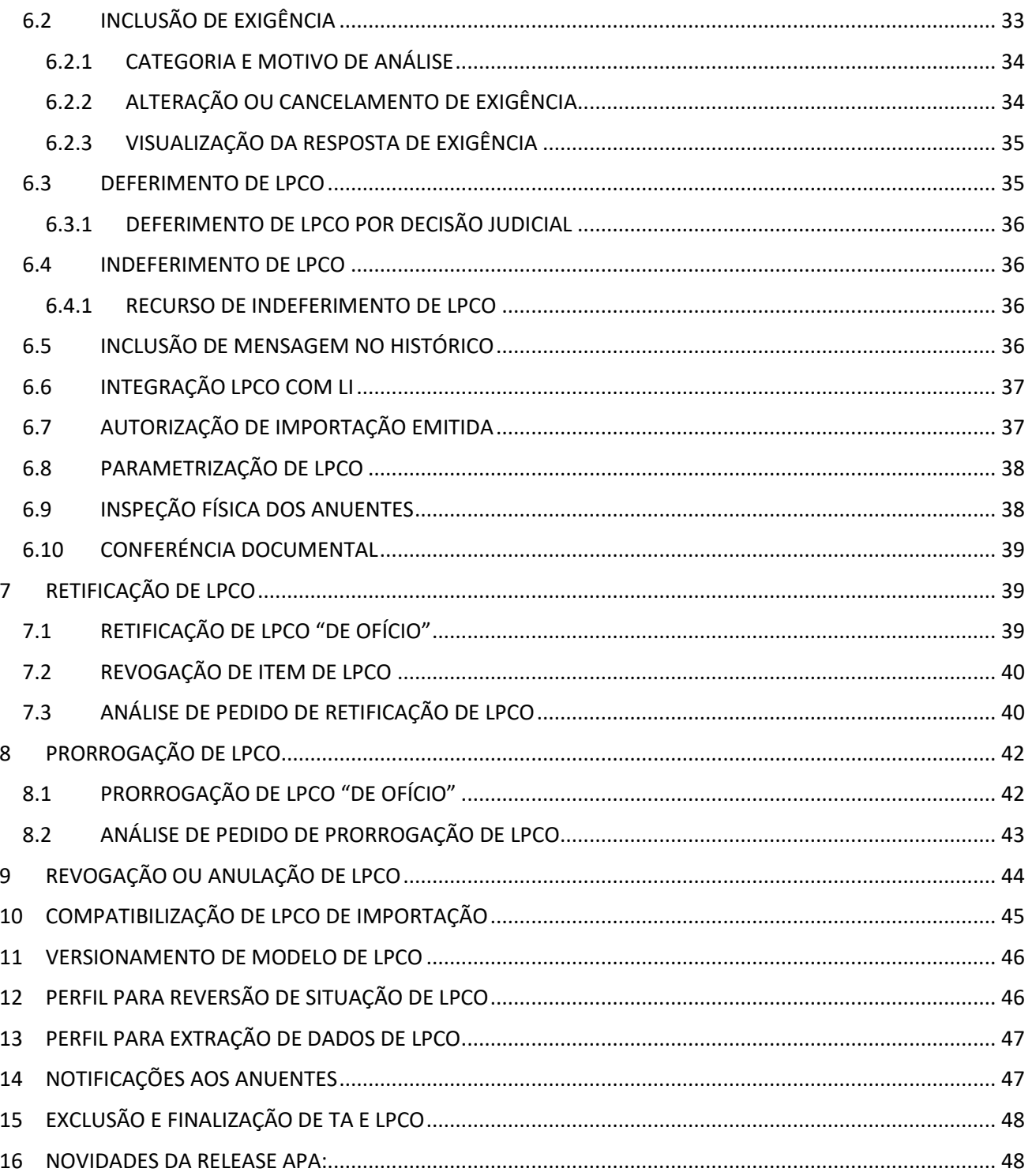

# <span id="page-2-0"></span>**1 TRATAMENTO ADMINISTRATIVO (TA)**

O Tratamento Administrativo (TA) é o módulo do sistema, no âmbito do Portal Único de Comércio Exterior, que identifica se determinada operação ou determinado produto necessitam de alguma anuência (LPCO) por parte de algum órgão governamental. É também o TA que identifica se as informações contidas na Declaração Única de Exportação (DU-E) ou na Declaração Única de Importação (Duimp) geram a necessidade de apresentação de mensagem de alerta ao exportador/importador ou, eventualmente, se as informações prestadas caracterizam uma exportação ou importação proibida.

A inclusão do TA será feita pelo Gestor do Sistema, sendo os campos preenchidos manualmente, em módulo próprio. Todo TA incluído no sistema deve ter base legal, especialmente nos casos em que a operação será impedida ou irá requerer LPCO.

Os Gestores dos Órgãos Anuentes com perfil de "Gestor do Órgão Anuente" (GESANUTALP) terão acesso às consultas dos Tratamentos Administrativos e modelos de LPCO em que constarem como anuentes.

# <span id="page-2-1"></span>**1.1 NCM COM ATRIBUTO**

O Tratamento Administrativo pode ser aplicável a uma NCM ou a um subconjunto da NCM. Caso o órgão anuente queira analisar apenas uma característica específica da mercadoria, será necessário acessar o módulo Cadastro de Atributos previamente a configuração do TA, criar um atributo com essa característica e vincular à NCM.

Tal atributo deve ter o objetivo TRATAMENTO ADMINISTRATIVO. Na importação, além do objetivo TA, também deve ser acrescentado o objetivo PRODUTO (para aparecer no Catálogo de Produto) ou DUIMP (para aparecer na Duimp), e nunca poderá ter apenas o objetivo TA. Também é necessário informar o respectivo órgão demandante do atributo de objetivo TA.

Uma NCM poderá ter mais de um atributo de objetivo TA. Nesse caso, o módulo Importação disponibiliza as opções "Todas as condições devem ser atendidas" e "Basta uma condição ser atendida" para o Gestor do Sistema configurar o Tratamento Administrativo. Se selecionado "Todas as condições devem ser atendidas" pelo menos uma opção de cada atributo deve ser marcada para o TA ser acionado. Se escolhido "Basta uma condição ser atendida", o TA será acionado se apenas uma opção de qualquer dos atributos da NCM for marcada.

# <span id="page-2-2"></span>**1.2 ACIONAMENTO DO TA: CAMPOS DETERMINANTE E AUXILIAR**

O Tratamento Administrativo pode conter ou não uma condição para ser acionado. Geralmente a NCM é o **campo determinante** que aciona o TA, mas também poderia ser outro campo, como código de enquadramento da operação, país ou moeda.

Se a NCM for o campo que aciona o TA, sempre haverá necessidade de LPCO quando for utilizada aquela NCM na emissão da DU-E/Duimp, independente do país de destino/origem, enquadramento/fundamento legal, moeda, CNPJ do exportador/importador etc.

Quando houver, além de um campo determinante que acione o TA, um **campo auxiliar**, considera-se que se trata de um TA com condição. Nesse caso, o anuente deverá escolher o "tipo de condição" para o Gestor do Sistema configurar, entre as opções de:

• centraliza/impede: o TA será acionado e solicitará o LPCO se forem preenchidas as condições, sendo impedida a exportação/importação se não atendidas as condições;

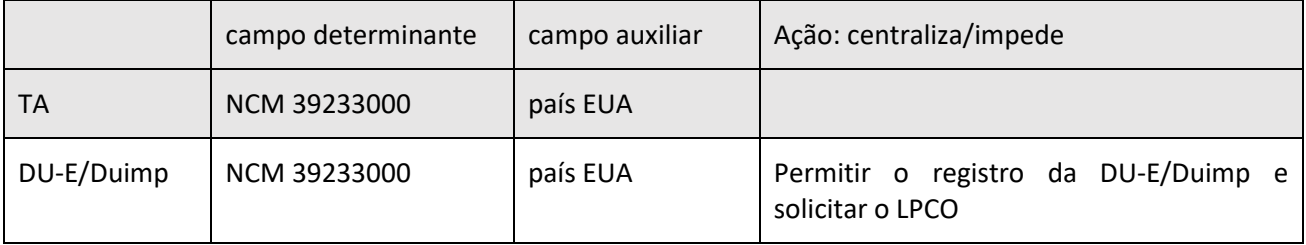

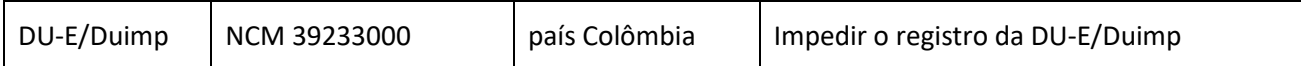

• centraliza/libera: o TA será acionado e solicitará o LPCO se forem preenchidas as condições, sendo dispensada de LPCO a exportação/importação se não atendidas as condições;

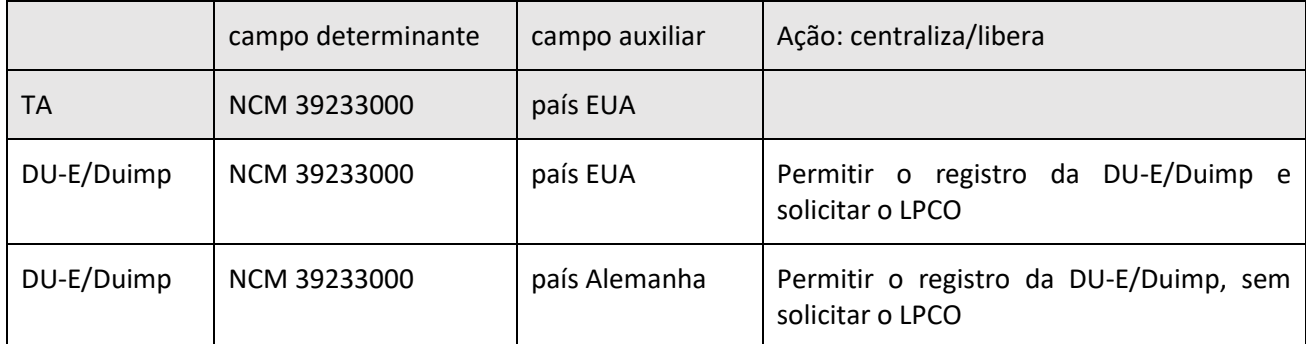

• impede/centraliza: a operação de exportação/importação não poderá ser registrada se forem atendidas as condições, sendo que o TA solicitará o LPCO se não forem preenchidas as condições;

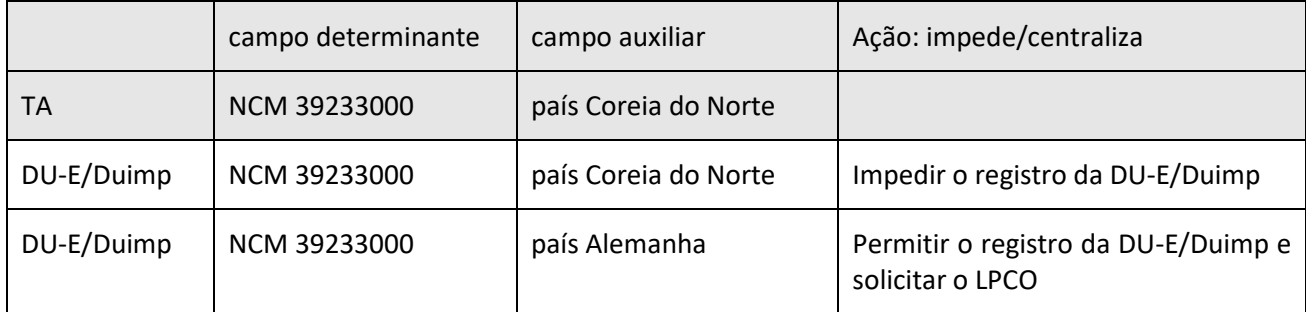

• libera/centraliza: a exportação/importação será dispensada de LPCO se forem atendidas as condições, sendo que o TA solicitará o LPCO se não forem preenchidas as condições;

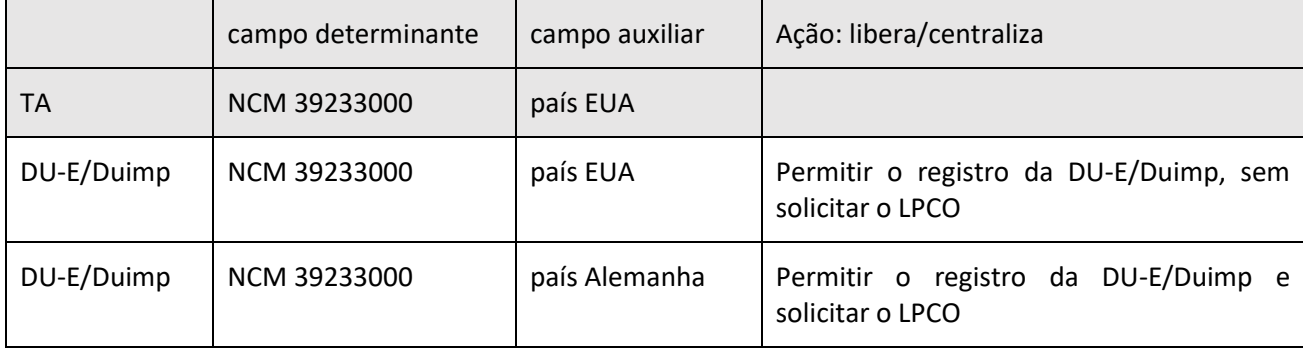

#### <span id="page-3-0"></span>**1.3 DATA DE REFERÊNCIA PARA O PROCESSAMENTO DO TA**

Tanto na exportação, quanto na importação, do registro até o desembaraço é considerada a data corrente (sysdate).

Após o desembaraço da DU-E, todas as retificações de dados serão validadas conforme o tratamento administrativo existente **na data do desembaraço da DU-E**.

Por outro lado, após o desembaraço da Duimp, todas as retificações de dados serão validadas conforme tratamento administrativo existente **na data do registro da Duimp**.

A seguir serão apresentados detalhadamente os tipos de Tratamentos Administrativos: Mensagem ou Alerta, Impedimento e Requer LPCO.

#### <span id="page-4-0"></span>**2 TRATAMENTO DE MENSAGEM OU ALERTA**

No tratamento de mensagem/alerta a DU-E/Duimp poderá ser gerada sem necessidade de emissão de documento LPCO, sendo apenas gravada uma mensagem de alerta para o exportador/importador no respectivo item da DU-E/Duimp.

Cabe destacar que na exportação o tipo de TA é de Mensagem, enquanto na importação é TA de Alerta, mas o impacto é o mesmo. O órgão anuente também deverá indicar a base legal para a imposição deste tipo de medida.

No caso de TA de mensagem/alerta, a operação de exportação/importação ocorrerá sem intervenção do órgão anuente, mas este poderá acessar os dados dos itens das DU-E/Duimp (Siscomex Data) que contiverem tal tratamento, para acompanhar as operações dos produtos de seu interesse ou apenas analisar as operações posteriormente.

É necessário haver pelo menos um campo determinante e seus valores, sendo opcional haver campos auxiliares. No caso de haver um campo auxiliar, o órgão anuente deve informá-lo para que o Gestor configure no TA o tipo de condição "exibe/não exibe" ou "não exibe/exibe". No primeiro caso, o sistema exibirá a mensagem se atender as condições e não a exibirá se o valor do campo auxiliar não for atendido. No segundo caso, a lógica é inversa, ou seja, não exibirá a mensagem se atender as condições e exibirá se não atender.

Por exemplo, um produto pode ter restrições de exportação para algum país, mas não há necessidade de ser emitido LPCO para tal operação ser registrada. Assim, pode ser configurado um TA de mensagem/alerta indicando que, para o país referenciado (determinante), se for emitida DU-E/Duimp para determinada(s) NCM (auxiliar), deverá ser observada a restrição prevista na respectiva base legal.

O TA de mensagem/alerta é possível ser configurado para permitir inspeção, o que será mais útil na importação do que na exportação.

#### <span id="page-4-1"></span>**3 TRATAMENTO DE IMPEDIMENTO**

No caso de tratamento de impedimento o sistema impedirá o registro da DU-E/Duimp ou, no caso da importação, poderá ainda indicar que a operação requer LI, via sistema Anuente Web.

O anuente também deverá indicar a base legal para a imposição da medida, o nome do TA e o texto a ser apresentado ao exportador/importador. É necessário haver pelo menos um campo determinante e seus valores, sendo opcional haver campos auxiliares.

Nesse caso, deve-se configurar um tipo de condição, dentre as opções "impede/libera" ou "libera/impede". No primeiro caso, o sistema impedirá o registro se atender as condições do campo determinante e auxiliar e irá permitir o registro se o valor do campo auxiliar não for atendido. No segundo caso, a lógica é inversa, ou seja, o registro será permitido se forem atendidas as condições do TA (determinante e auxiliar) e impedido se o campo auxiliar não corresponder ao previsto no TA.

Por fim, é possível que o anuente decida sobre a apresentação do TA ao se fazer uma consulta de NCM no módulo CLASSIF:

# \* Exibir na consulta do Classif:

○ Sim ○ Não

É possível também combinar campos com o objetivo de impedir o registro incorreto das DU-E/Duimp. É nesse sentido que há, por exemplo, o TA de exportação que impede o registro de DU-E para país Brasil como país do importador, exceto se a DU-E se tratar de consumo e uso a bordo.

#### <span id="page-5-0"></span>**4 TRATAMENTO TIPO REQUER LICENÇA, PERMISSÃO, CERTIFICADO OU OUTRO DOCUMENTO (LPCO)**

A depender das características de sua operação, o exportador/importador deverá atender exigências oriundas de legislação nacional, normas internacionais ou aquelas impostas pelo país importador de sua mercadoria. Essas exigências, em sua maioria, materializam-se pela obtenção de licenças, autorizações, certificados, entre outros documentos. Para tanto, o exportador/importador informa os dados da sua operação no módulo específico denominado Licenças, Permissões, Certificados e Outros Documentos (LPCO).

Quando houver tratamento administrativo que requer LPCO:

• Na exportação, a DU-E será gerada, mas conterá pendência de Tratamento Administrativo e a operação de exportação não será concluída até que a pendência seja resolvida, pois o LPCO poderá ser vinculado antes do seu deferimento;

• Na importação, a Duimp não poderá ser registrada sem o respectivo LPCO, deferido e vinculado.

O TA poderá ter, ou não, uma condição a ser atendida. Caso não tenha, o TA exigirá que seja preenchido seu LPCO quando for informado apenas o campo determinante. Se o TA tiver os campos determinante e auxiliar, passará a ser um TA com condição, conforme explicado anteriormente.

Os Gestores dos Órgãos Anuentes com perfil de "Gestor do Órgão Anuente" (GESANUTALP) terão acesso às consultas dos Tratamentos Administrativos e modelos de LPCO em que constarem como anuentes.

#### <span id="page-5-1"></span>**4.1 REGRAS PARA CONFIGURAÇÃO DE TRATAMENTO "REQUER LPCO"**

As regras de tratamento administrativo definem as características mais genéricas, sendo que todos os modelos de LPCO vinculados a um determinado tratamento administrativo seguirão as mesmas regras. Entretanto, existem pequenas alterações entre as telas de exportação e importação, conforme pode ser visto abaixo:

#### a) Opções de configuração de TA de exportação:

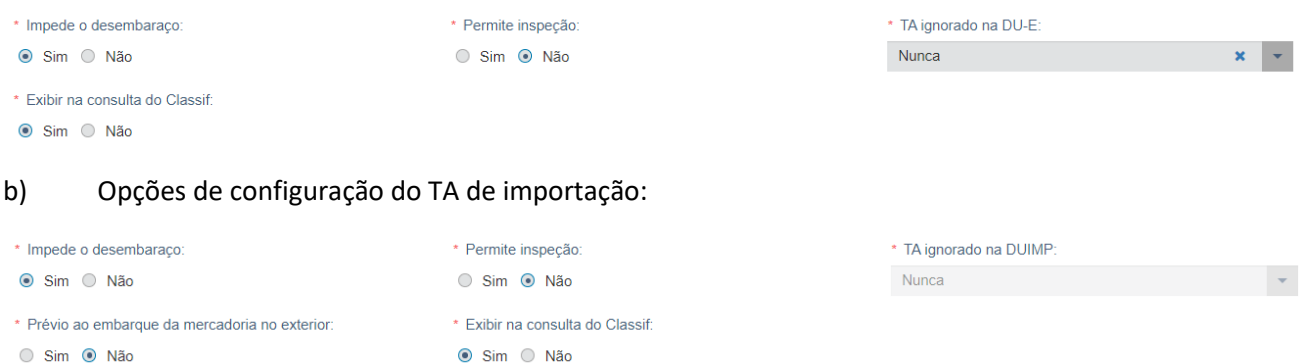

A seguir, apresentaremos cada uma das opções de configuração detalhadamente.

• Impede o desembaraço: Sim ou Não. O impedimento de desembaraço bloqueia a carga, como também impede o embarque no caso da exportação.

Quando estiver marcado com a opção "sim", a DU-E/Duimp somente será desembaraçada se o LPCO requerido pelo tratamento estiver vinculado, deferido e for compatível com os dados da DU-E/Duimp.

Se estiver marcado com a opção "não", a DU-E/Duimp poderá ser desembaraçada mesmo que o LPCO não tenha sido informado, e, se tiver sido informado, não precisará estar deferido, no caso de exportação. Já na importação o LPCO sempre precisará estar deferido para ser vinculado. No entanto, no momento do vínculo, os dados serão validados e devem ser compatíveis.

• Permite inspeção: Sim ou Não.

Na **exportação**, a inspeção de que trata esta regra é aquela realizada nos recintos alfandegados. Quando estiver marcado com a opção "sim", o órgão anuente poderá alterar a situação do LPCO para "em verificação" e "em inspeção", e isso indica que o órgão anuente decidirá se fará ou não inspeção nos recintos alfandegados. Se estiver marcado com a opção "não", o LPCO não receberá as situações "em verificação" e "em inspeção" e indica que o órgão anuente não fará inspeção nos recintos alfandegados.

# **Atenção:**

#### **Impactos das respostas sobre a questão da inspeção da mercadoria para o órgão anuente**

i.Ao informar "Sim" para a pergunta "Permite Inspeção", o órgão anuente poderá alterar a situação para "Em Verificação";

ii.Quando selecionado "Em Verificação" o anuente deverá indicar se requer inspeção:

a. se informado "Não", o sistema irá deferir o LPCO automaticamente se a DU-E for parametrizada para canal diferente de vermelho;

b. se informado "Sim", o próprio anuente deverá deferir o LPCO após a inspeção.

iii.Uma vez que o anuente opte por inspecionar, poderá alterar a situação novamente para "Em Inspeção";

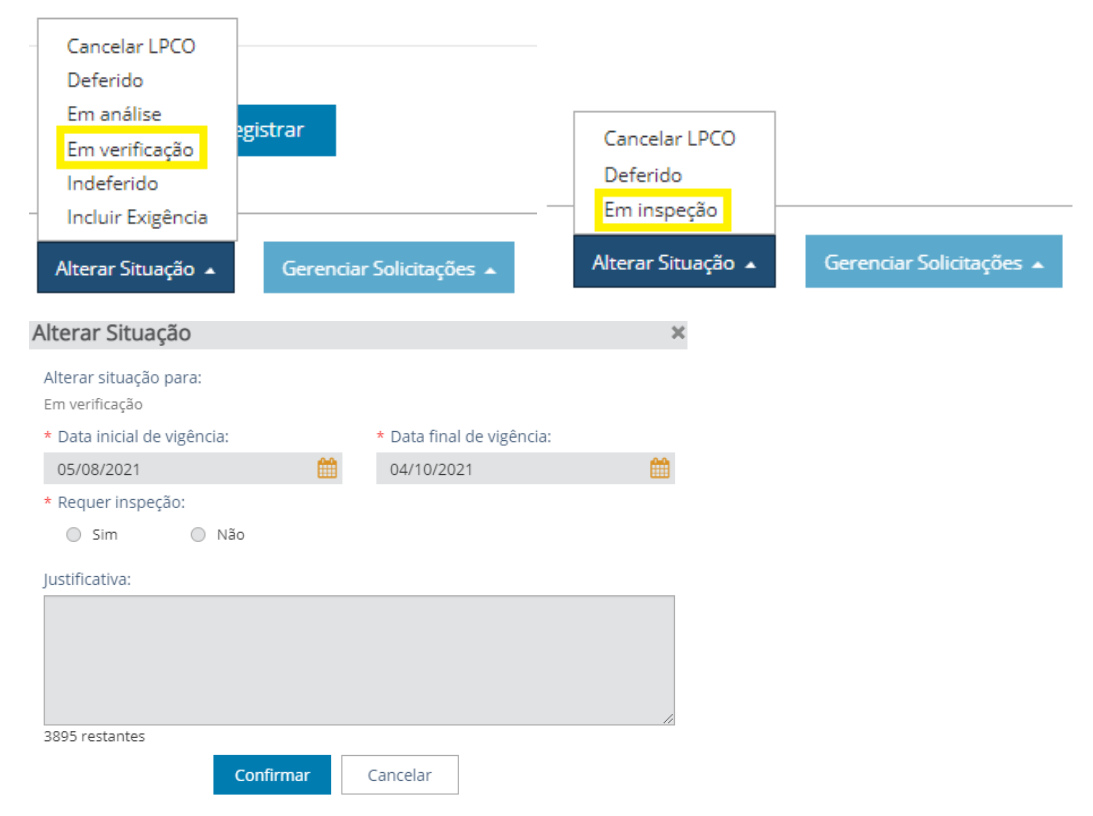

Na **importação** a indicação de inspeção marcado com a opção "sim" é uma sinalização para a Duimp que a operação é passível de inspeção física pelo respectivo órgão anuente do TA (vide item específico).

• TA ignorado na DU-E/Duimp: Sempre ou Nunca. O objetivo desta funcionalidade está mais voltado para a fase de transição na importação, mas está disponível também para a exportação. Os TA são criados com a opção "nunca", ou seja, sempre o TA será considerado no processamento do registro e das retificações da DU-E/Duimp. Se for criado como "sempre", no processamento do TA na DU-E/Duimp este tratamento administrativo será ignorado, ou seja, a DU-E/Duimp não irá requerer o LPCO. Cabe destacar que não é possível editar essa opção depois do TA ativado.

• Prévio ao embarque da mercadoria no exterior: Sim ou Não. Somente disponível no TA de importação e, se estiver marcado com "sim", o LPCO deverá ser requerido antes do embarque no exterior (semelhante à restrição de embarque existente na LI). O padrão é marcar com "não".

• Exibir na consulta do Classif: Sim ou Não. Se informar "sim" o tratamento será considerado na consulta realizada no módulo Classif. Se informar "não" o tratamento não será considerado, ou seja, ao informar uma NCM na consulta o tratamento não será mostrado. Não confundir com os simuladores de tratamento administrativo na exportação/importação, pois, nesses casos, os filtros são de preenchimento obrigatório, e na consulta do Classif apenas a NCM é o parâmetro inicial de busca.

# <span id="page-7-0"></span>**4.2 REGRAS PARA CONFIGURAÇÃO DE MODELO DE LPCO**

As regras de modelo de LPCO definem as características mais específicas do licenciamento, uma vez que, teoricamente, é possível que um mesmo tratamento administrativo requeira mais de um modelo de LPCO.

O modelo de LPCO é composto pelas seguintes abas: "Dados do Modelo LPCO", "Formulário de Pedido LPCO", "Sistemas Externos" e "Histórico" configurados conforme solicitação do órgão anuente e inseridos no sistema pelo Gestor do Sistema.

# Edição de Modelo LPCO

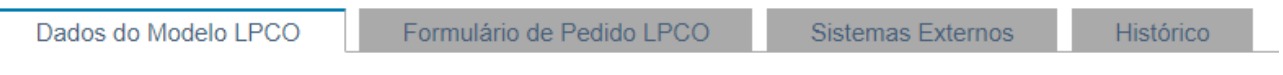

a) Na aba "Dados do Modelo LPCO", constam as características do modelo definidas pelo anuente.

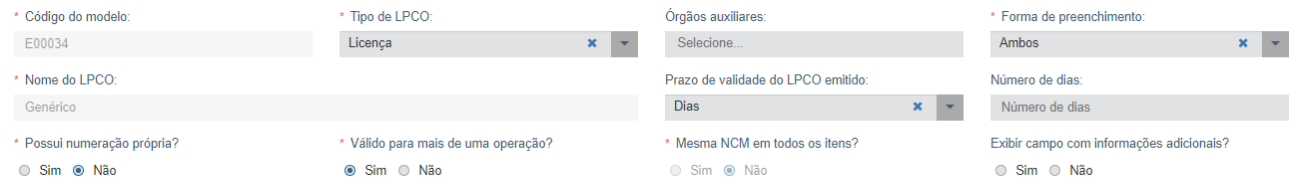

• Código do modelo: código gerado pelo sistema;

• Tipo de LPCO: o anuente poderá escolher entre as opções de "licença", "permissão", "certificado" ou "outros", "COD – Certificado de origem digital" ou "Com LI vinculada";

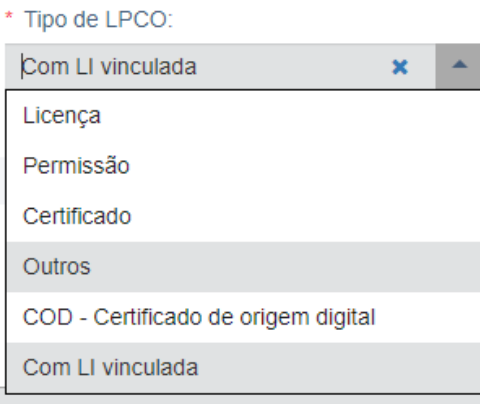

• Órgãos auxiliares: caso necessário, outro órgão anuente poderá ter acesso ao LPCO, mas somente para fins de consulta;

• Forma de preenchimento: "De ofício", "Pelo exportador/importador" ou "Ambos". Se for "De Ofício", somente o órgão anuente poderá emitir o LPCO, devendo o órgão responsável providenciar a forma de comunicar ao exportador/importador o número do LPCO para ser vinculado na operação de exportação/importação. Nesse caso, o modelo não estará disponível para o exportador/importador na lista de modelos do sistema. Quando o preenchimento for "pelo exportador/importador", somente o exportador/importador poderá incluir um LPCO no sistema. Se constar como "ambos", a inclusão do LPCO poderá ser feita pelo exportador/importador ou pelo órgão anuente;

• Nome do LPCO: o nome do LPCO é definido pelo anuente, de acordo com a sua normativa, sendo que o tamanho do campo comporta até 100 caracteres;

• Prazo de validade do LPCO emitido (opcional): o órgão anuente poderá indicar uma validade padrão de emissão para o LPCO, podendo ser em dias, meses ou anos. Cabe destacar que mesmo com o campo de início e fim de vigência sendo preenchido pelo sistema no momento do deferimento, o anuente poderá alterar tais datas;

• Possui numeração própria: Sim ou Não. Na versão do sistema que está em produção, o número do LPCO reconhecido pela DU-E/Duimp é apenas aquele gerado pelo próprio sistema. Quando estiver marcado com a opção "sim", além do número gerado pelo próprio sistema, o órgão anuente, ao deferir o LPCO, deverá informar o número do documento gerado no órgão anuente. Esse número poderá ter até 30 caracteres, sendo letras e números. Se estiver marcado com a opção "não", o LPCO receberá apenas o número gerado pelo próprio sistema;

• Válido para mais de uma operação: Sim ou Não. Entende-se por mais de uma operação, a vinculação a mais de uma DU-E/Duimp. Por outro lado, os itens de uma mesma DU-E/Duimp são consideradas como a mesma operação. Quando estiver marcado com a opção "sim", o LPCO poderá ser vinculado a mais de uma DU-E/Duimp, desde que dentro do prazo de vigência e enquanto houver saldo suficiente. Se estiver marcado com a opção "não", o LPCO somente poderá vinculado a uma única DU-E/Duimp, mesmo que esteja distribuído em vários itens da mesma DU-E/Duimp;

• Mesma NCM em todos os itens: Se marcado "sim", o LPCO somente aceitará a inclusão de mais de um item desde que seja da mesma NCM; caso seja informado "não" (padrão), poderá haver um item de uma NCM e outro de NCM diferente;

• Exibir campo com informações adicionais: Sim ou Não. O anuente poderá escolher se o campo será ou não exibido no formulário de LPCO, para o preenchimento pelo exportador/importador informar algo que julgue pertinente;

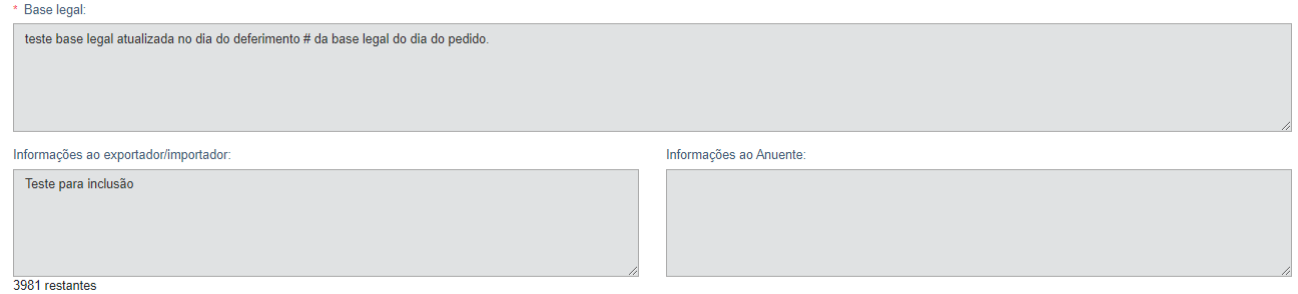

• Base legal: o órgão anuente deverá indicar a norma que regulamenta a emissão do LPCO, bem como os campos exigidos para preenchimento pelo exportador/importador;

• Informações ao exportador/importador: o órgão anuente poderá incluir uma mensagem de até 4 mil caracteres com informações úteis ao exportador/importador, tais como documentos a serem anexados ou instruções de preenchimento;

• Informações ao anuente: o órgão anuente poderá incluir uma mensagem de até 2 mil caracteres que será visualizada apenas pelos seus servidores, tal como orientação de análise;

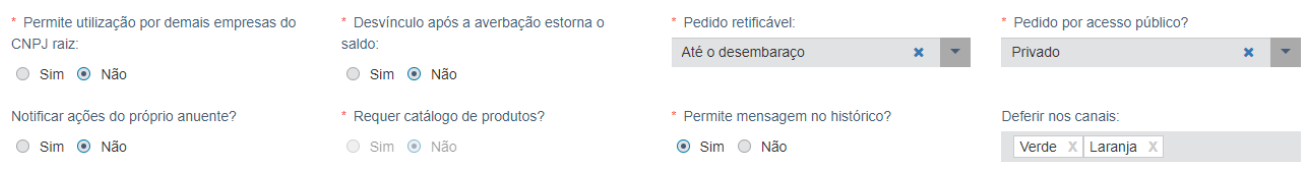

• Permite utilização por demais empresas do CNPJ raiz: Sim ou Não. O CNPJ raiz compreende os oito primeiros dígitos do CNPJ. Quando estiver marcado com a opção "sim", o LPCO emitido em nome de um CNPJ poderá ser aproveitado pelos demais CNPJ da mesma empresa. Se estiver marcado com a opção "não", cada filial da empresa que realizar exportação/importação de produto sujeito a LPCO terá que solicitar LPCO com o mesmo CNPJ (com 14 dígitos) da DU-E/Duimp;

• Desvínculo após a averbação/desembaraço estorna o saldo: Sim ou Não. Quando estiver marcado com a opção "sim", as quantidades e os valores consumidos no LPCO serão devolvidos e poderão novamente ser consumidos, desde que dentro do prazo de vigência e enquanto houver saldo suficiente. Se estiver marcado com a opção "não", as quantidades e os valores consumidos no LPCO não serão estornados se houver o desvínculo após **averbação**, no caso da exportação e após o **desembaraço**, no caso da importação. O desvínculo poderá ocorrer também se os itens da DU-E/Duimp forem excluídos;

• LPCO retificável: Nunca, Até o desembaraço ou Sempre. As retificações são alterações de LPCO deferido, não se confundindo com alterações realizadas nos LPCO antes do deferimento, sejam por exigência do órgão anuente, ou voluntariamente pelo exportador/importador. Se for marcado com "nunca", não será possível alterar nenhum campo após o deferimento. Se for marcado com "até o desembaraço", as retificações poderão ser solicitadas até o desembaraço da DU-E/Duimp vinculada, sendo cancelado pedido de retificação pendente se a DU-E/Duimp for desembaraçada. Se constar "sempre", o sistema disponibilizará opção de "solicitar retificação" no botão de "gerenciar solicitações" a qualquer momento, antes ou depois do desembaraço ou até depois da averbação, no caso da exportação. Neste caso, as incompatibilidades serão mostradas na DU-E/Duimp;

• Pedido por acesso público: Privado, Público ou Ambos. Quando estiver marcado com a opção "Público", o exportador/importador poderá solicitar a inclusão de LPCO por meio da opção de "Acesso Público", sem necessidade de habilitação no Siscomex e autenticação por certificado digital do exportador/importador. Se estiver marcado com a opção "Privado", o modelo não ficará disponível no ambiente de "Acesso Público". No caso de constar como "ambos", o modelo estará disponível para inclusão nos dois ambientes; A justificativa para essa opção é que há casos em que a operação é dispensada de registro do DU-E/Duimp, mas o país de destino (na importação, o Brasil) requer a certificação do produto pelo órgão anuente.

• Notificar ações do próprio anuente: Sim ou Não. Se "sim", o órgão anuente que estiver integrado com o módulo LPCO receberá as notificações via serviço. Se "não", o órgão anuente deverá consultar os LPCO via tela;

• Requer catálogo de produtos: Sim ou Não. Se estiver marcado com "sim", ao incluir o LPCO o exportador/importador precisará antes incluir um catálogo com seus produtos. Quando constar "não", não haverá tal necessidade. Na exportação o padrão é "não" e na importação o padrão é "sim". Eventuais mudanças dependerão da definição do órgão anuente;

• Permite atualização automática de versão do catálogo: Sim ou Não. Somente na importação, sendo que essa pergunta será habilitada caso a resposta à pergunta anterior tenha sido "sim", ou seja, se o modelo de LPCO irá requerer catálogo de produtos. Se estiver marcado com "sim", o sistema atualizará automaticamente os dados do catálogo selecionado pelo importador, sem que o anuente precise autorizar a retificação. Caso contrário, o importador precisará solicitar uma retificação do LPCO para atualizar a nova versão do catálogo do produto a ser importado;

• Permite mensagem no histórico: Sim ou Não. Se marcar "sim", ao abrir o LPCO vai aparecer um botão de "enviar mensagem" tanto para o órgão anuente, quanto para o exportador/importador, sendo que o envio de uma mensagem não irá alterar a situação do LPCO. Tal mensagem, de até 4 mil caracteres, ficará gravada no histórico;

• Deferir nos canais: Apenas nos casos de modelos vinculados a TA que permitem inspeção na exportação. Ao escolher um ou outro canal (Verde, Laranja e Vermelho) atribuído pela RFB, se o anuente informar que não vai inspecionar, então o sistema defere automaticamente;

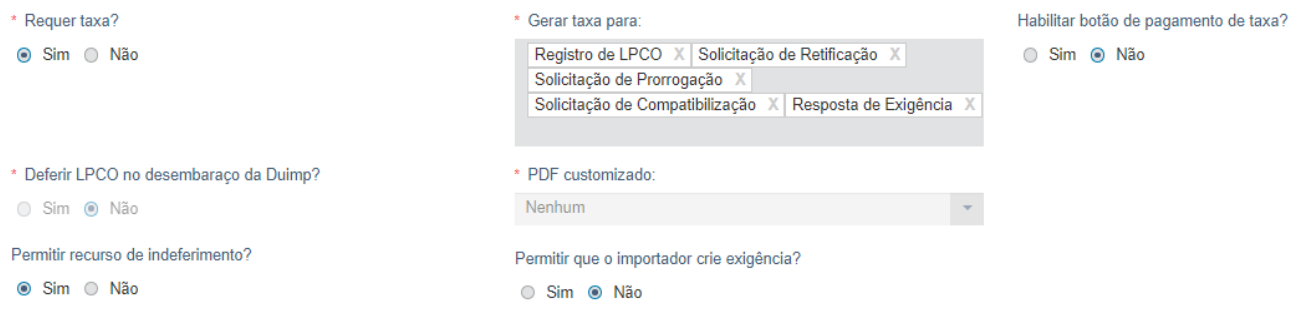

• Requer taxa: Sim ou Não. Ao selecionar "sim", dois novos campos "Gerar taxa para" e "Habilitar botão de pagamento de taxa?" serão apresentados. O anuente pode indicar se a taxa será devida no registro, na resposta de exigência e/ou nas solicitações (retificação, prorrogação e compatibilização). Se informar "sim" o sistema ficará aguardando o pagamento da taxa integrada no módulo PCCE. Se informar "não", não haverá alteração no procedimento. Também será possível habilitar, ou não, o botão de pagamento da taxa diretamente no LPCO;

• Deferir LPCO no desembaraço da DU-E/Duimp: Sim ou Não. Se informar "sim" o próprio sistema irá deferir o LPCO no desembaraço do documento vinculado;

• PDF customizado: O sistema apresenta uma lista de PDF customizados para serem gerados a partir de um LPCO deferido. Atualmente somente é utilizado nos LPCO do DECEX de cotas de exportação para a União Europeia e Reino Unido;

• Permitir recurso de indeferimento: Sim ou Não. Se informar "sim" o exportador/importador que receber o indeferimento de LPCO poderá alterar a situação para "Recurso de indeferimento". Nesses casos nenhum campo será habilitado para edição, sendo permitido ao usuário apenas apresentar a justificativa;

• Permitir recursos diversos: Sim ou Não. Se informar "sim" o exportador/importador poderá apresentar outros tipos de recursos, sendo que a situação do LPCO será alterada para "Recursos diversos". Nesta ação será permitido ao solicitante acrescentar uma justificativa e ao anuente alterar a situação para "Deferido", "Indeferido" ou "Em exigência";

• Permitir que o exportador/importador crie exigência: Sim ou Não. Se informar "sim" o exportador/importador poderá, após o registro do LPCO, editá-lo. É possível que o exportador/importador edite o LPCO nas situações: "Para Análise", "Em Análise", "Resposta de Exigência", Em Verificação" e "Em Inspeção". Se não preencher ou informar "Não", o exportador/importador não poderá editar o LPCO nas situações mencionadas.

b) Na aba "Formulário de Pedido LPCO", consta a lista de campos que fazem parte do formulário, indicando a origem do campo (TA, DU-E, CCT, cadastro de atributos etc.), se o preenchimento é obrigatório ou não, se o campo é preenchido por item ou não, se o atributo é ou não composto e se o campo permite múltiplos valores.

Notar que quando o modelo permitir informar mais de uma NCM (mais de um item), alguns campos podem ser preenchidos para o LPCO como um todo, mas os outros campos têm que ser preenchidos a cada item de LPCO incluído (podendo ser da mesma NCM).

| Edição de Modelo LPCO                             |                                                   |             |                |                        |                             |          |                    |                                                          |       |
|---------------------------------------------------|---------------------------------------------------|-------------|----------------|------------------------|-----------------------------|----------|--------------------|----------------------------------------------------------|-------|
| Formulário de Pedido LPCO<br>Dados do Modelo LPCO | <b>Sistemas Externos</b><br>Histórico             |             |                |                        |                             |          |                    |                                                          |       |
| * Origem do campo:<br>Selecione.                  | $\overline{\phantom{a}}$                          |             |                |                        |                             |          |                    |                                                          |       |
| * Campo de preenchimento obrigatório:             |                                                   |             |                |                        |                             |          |                    |                                                          |       |
| © Sim ◎ Não                                       |                                                   |             |                |                        |                             |          |                    |                                                          |       |
|                                                   |                                                   |             | Incluir        | Visualizar             |                             |          |                    |                                                          |       |
| Origem do Campo                                   | Nome do Campo                                     | Obrigatório | Operador       | Preenchido<br>por Item | <b>Múltiplos</b><br>valores | Composto | Início de vigência | $\nabla$ Exibir apenas itens vigentes<br>Fim de vigência | Ações |
| Tratamento Administrativo<br>$\Box$               | <b>NCM</b>                                        | Sim         |                |                        | $\overline{\leq}$           |          | 28/01/2024 14:57   |                                                          | 圙     |
| Duimp                                             | CPF/CNPJ do importador                            | Sim         |                |                        | $\Box$                      |          | 28/01/2024 14:57   |                                                          |       |
| $\Box$ Duimp                                      | CPF/CNPJ do declarante                            | Sim         |                |                        |                             |          | 28/01/2024 14:57   |                                                          |       |
| Duimp                                             | Indicação de importação para terceiros            | Sim         |                | $\Box$                 |                             |          | 28/01/2024 14:57   |                                                          | ⑩     |
| Cadastro de Atributos - LPCO                      | ATT_1397 - Tipos de Embalagem (cad. de atributos) | Sim         |                | $\Box$                 | $\Box$                      |          | 28/01/2024 14:57   |                                                          | 圙     |
| Duimp                                             | Peso líquido (kg)                                 | Sim         | $\blacksquare$ | П                      |                             |          | 28/01/2024 14:57   |                                                          | û     |

c) Na aba "Sistemas Externos" constam as seguintes opções:

#### Edição de Modelo LPCO

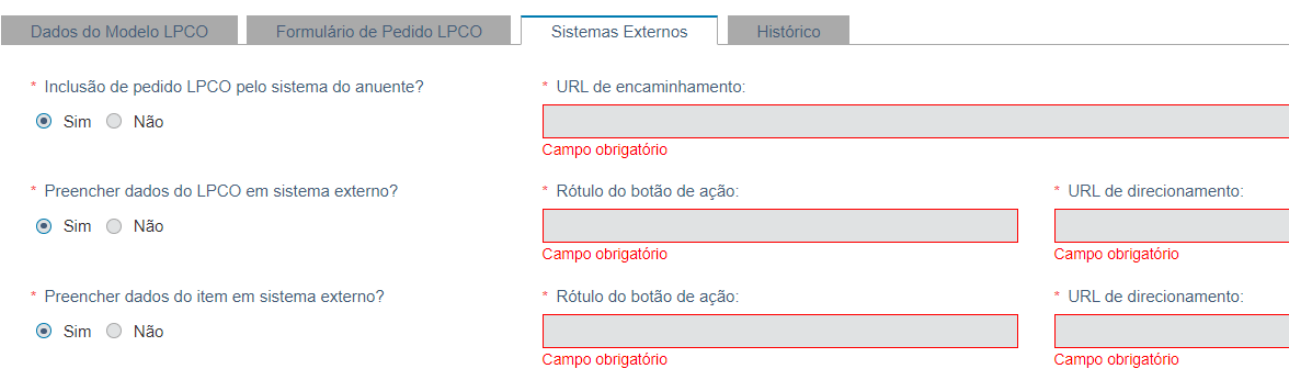

• Inclusão de pedido LPCO pelo sistema do anuente: Sim ou Não. Se marcado "Sim", ao clicar no Nome do modelo, o exportador/importador será direcionado para preencher o pedido no link cadastrado. Neste caso, o órgão anuente deverá desenvolver uma página para apresentar o formulário do LPCO para preenchimento.

• Preencher dados do LPCO em sistema externo? Sim ou Não. Se informado "Sim", o Gestor do Sistema deverá configurar o "rótulo do botão de ação" e a "URL de direcionamento". Neste caso o exportador/importador deverá completar o preenchimento das informações do LPCO no sistema do órgão anuente. É necessário haver integração entre o sistema do órgão anuente e o formulário do LPCO.

• Preencher dados do item em sistema externo? Sim ou Não. Se informado "Sim", o Gestor do Sistema deverá configurar o "rótulo do botão de ação" e a "URL de direcionamento". Neste caso o exportador/importador deverá completar o preenchimento das informações do item do LPCO no sistema do órgão anuente. É necessário haver integração entre o sistema do órgão anuente e o formulário do LPCO.

#### d) Na aba "Histórico" ficam registradas todas as alterações realizadas na respectiva versão do modelo.

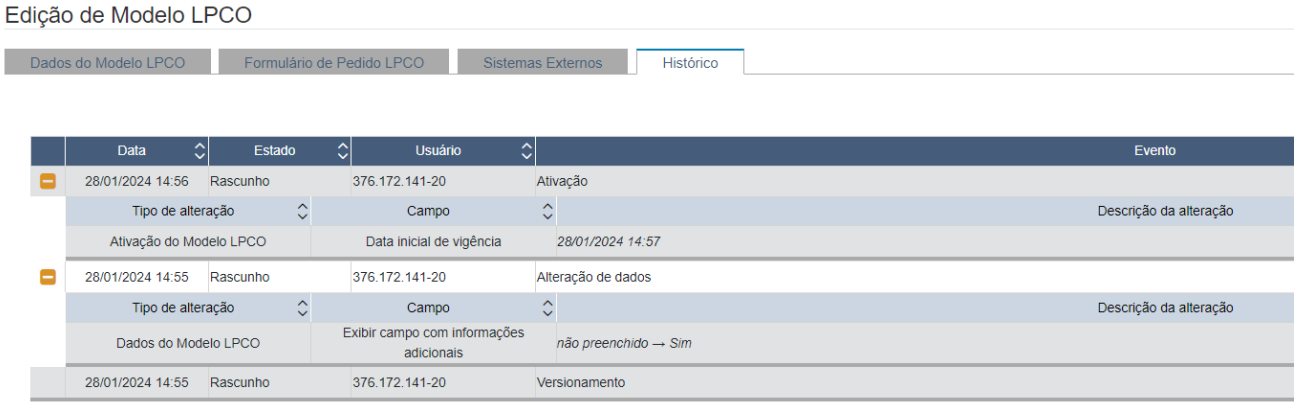

O órgão anuente deve informar todas estas características descritas acima para correta configuração do modelo de formulário de LPCO pelo Gestor do Sistema por meio do [Anexo IV](https://www.gov.br/siscomex/pt-br/informacoes/habilitacao-no-siscomex/area-dos-anuentes) da Portaria Secex nº 65/2020.

#### <span id="page-12-0"></span>**4.3 FORMULÁRIO DE LPCO**

O modelo do formulário LPCO é customizado conforme as necessidades dos órgãos anuentes e incluído no módulo LPCO pelo Gestor do Sistema.

A Portaria Secex nº 65/2020 [\(https://www.gov.br/siscomex/pt-br/legislacao/secex\)](https://www.gov.br/siscomex/pt-br/legislacao/secex) dispõe de vários tópicos de interesse dos órgãos anuentes, inclusive sobre a inclusão, alteração ou exclusão de tratamentos administrativos no Sistema Integrado de Comércio Exterior – SISCOMEX. Em seus anexos IV e V podem ser encontradas várias informações que deverão ser encaminhadas para o Gestor do Sistema montar o formulário de LPCO customizado.

No caso da exportação e em caso de operações a serem cursadas por meio do módulo LPCO Importação, devese considerar o [Anexo IV](https://www.gov.br/siscomex/pt-br/informacoes/habilitacao-no-siscomex/area-dos-anuentes) - Formulário de Atualização de Tratamento Administrativo de Exportação, conforme orientações contidas no próprio formulário.

Além do acesso direto pela página [https://www.gov.br/siscomex/pt-br/informacoes/habilitacao-no](https://www.gov.br/siscomex/pt-br/informacoes/habilitacao-no-siscomex/area-dos-anuentes)[siscomex/area-dos-anuentes](https://www.gov.br/siscomex/pt-br/informacoes/habilitacao-no-siscomex/area-dos-anuentes), as planilhas dos anexos também poderão ser fornecidas ao órgão anuente por meio do endereço eletrônico [decex.siscomex@mdic.gov.br,](mailto:decex.siscomex@mdic.gov.br) caso solicitado.

# <span id="page-12-1"></span>**4.4 CONFIGURAÇÃO DE REGRAS DE DISTRIBUIÇÃO AUTOMÁTICA**

Os servidores com perfil GESANUTALP poderão configurar as regras de distribuição automática, sendo que os servidores com perfil DISANUTALP poderão apenas consultar tais regras, na opção "LPCO > Regras Automáticas > Distribuição" do menu:

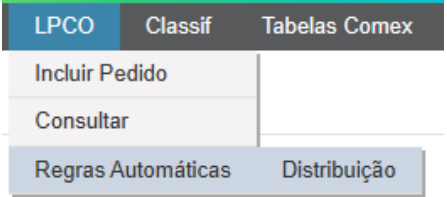

a) O Gestor deverá selecionar o modelo e clicar em "prosseguir":

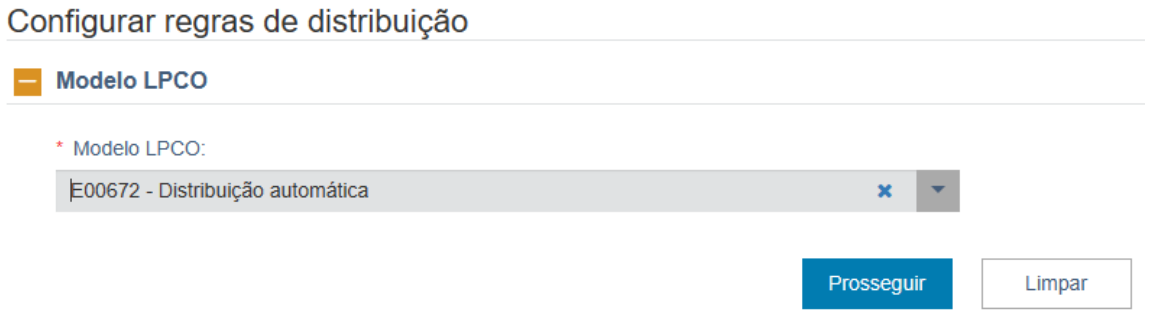

b) Poderá ser configurado o fator de distribuição ou deixado em branco. O fator de distribuição consiste em atribuir um peso para a análise de cada LPCO:

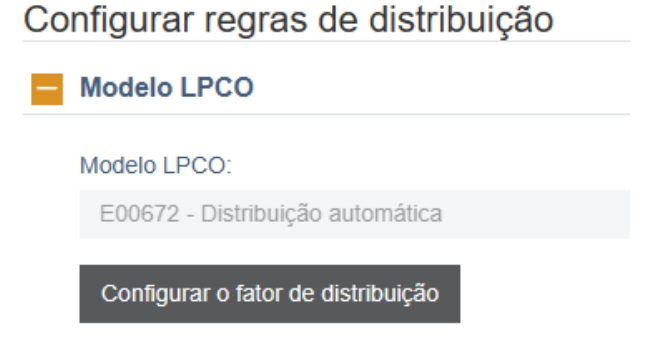

c) Para configurar uma regra de distribuição, o servidor deverá clicar em "Adicionar Regra de Distribuição":

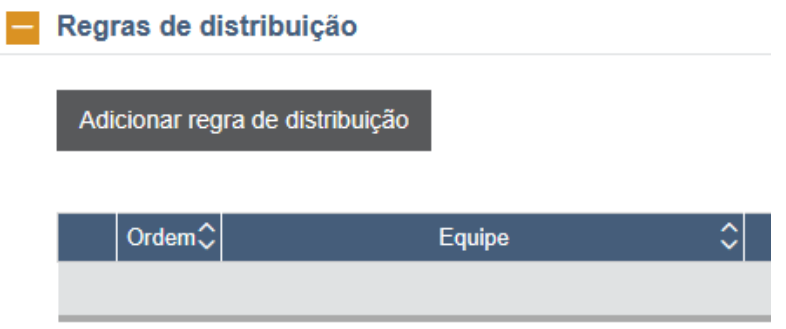

d) Na modal de distribuição serão apresentados os campos obrigatórios "Ordem", "Equipe" e "Alterar situação para".

- Ordem: trata-se da prioridade de aplicação da regra, caso haja mais de uma regra configurada;
- Equipe: trata-se da listagem de equipes criadas pelo Gestor de Equipe do Órgão Anuente nas Tabelas Comex (módulo TABX). Todos os servidores incluídos na equipe deverão ter carga horária cadastrada previamente;

• Alterar situação para: apresenta todas as situações possíveis do LPCO, permitindo que a distribuição automática possa acontecer. O distribuidor poderá configurar qualquer situação do LPCO e situações de solicitações:

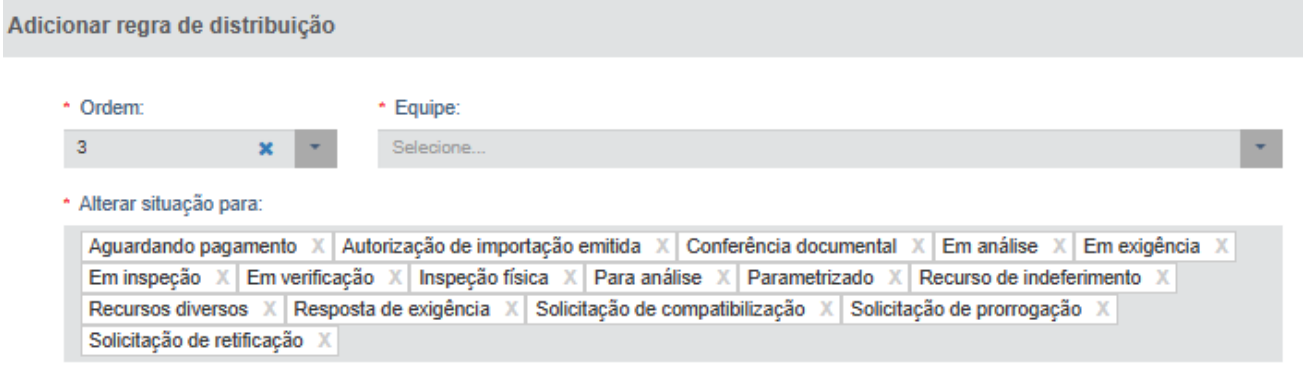

e) Quando informado que é uma distribuição por campos do LPCO, o sistema deverá permitir escolher até 3 campos do formulário, podendo ser múltipla seleção:

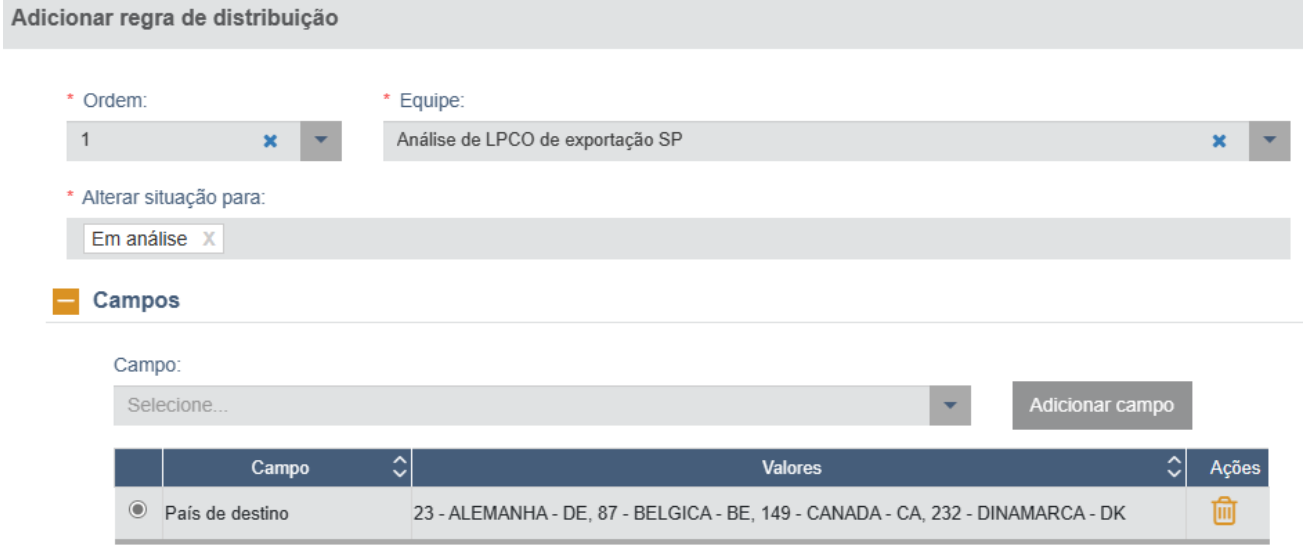

• Caso haja mais de um campo configurado, deve ser considerado o conector "E", ou seja, todos os campos devem ser compatíveis:

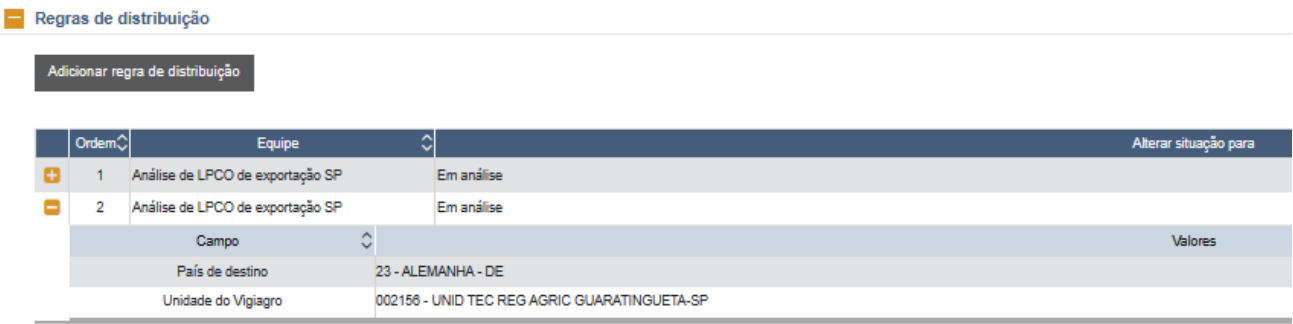

f) O sistema apresentará uma grid com a visualização das configurações de distribuição automática que estão gravadas, mas a edição será feita somente por dentro da tela modal, clicando no "lápis".

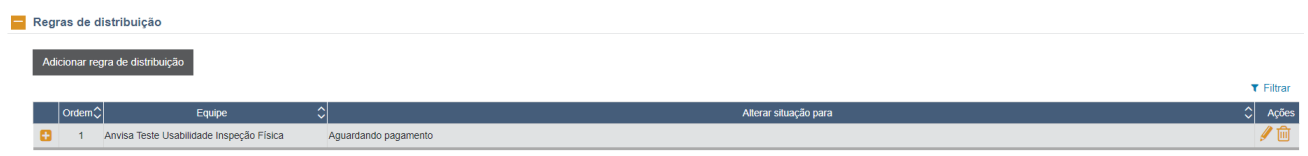

g) A exclusão de regra será feita ao clicar na "lixeira".

#### <span id="page-15-0"></span>**4.5 LPCO "DE OFÍCIO"**

O órgão anuente pode solicitar a inclusão de um modelo de LPCO "de ofício" para que o exportador/importador venha a registrar operações de exportação/importação com a autorização previamente concedida, desde que os dados da DU-E/Duimp sejam compatíveis com os dados contidos no LPCO.

Na importação, tendo em vista a necessidade de ser informado o catálogo de produtos pelo importador ou seu representante, o LPCO "de ofício" não deverá ser utilizado, apesar de ser possível.

Os LPCO "de ofício" podem ser solicitados para:

a) abarcar uma única operação de apenas um exportador/importador para um produto e país específicos;

b) autorizar uma quantidade que contemple diversos embarques por um período determinado.

#### <span id="page-15-1"></span>**4.5.1 PREENCHIMENTO DE LPCO "DE OFÍCIO"**

Inicialmente o servidor do órgão anuente deverá estar habilitado e [acessar o sistema](https://portalunico.siscomex.gov.br/portal/) pelo [site Siscomex](https://www.gov.br/siscomex/pt-br) na opção "Administração Pública > Anuentes":

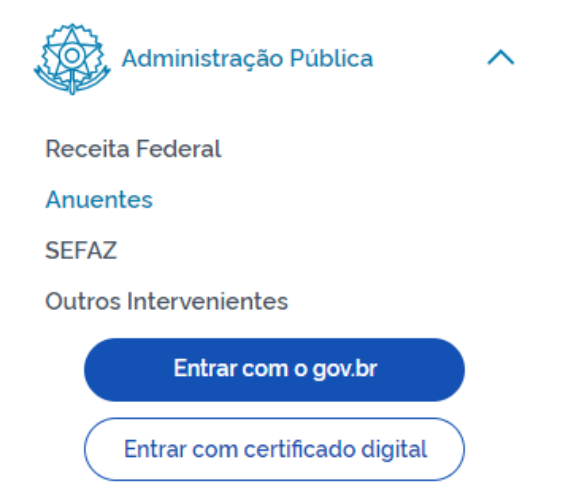

Uma vez feito o *login* no Portal Siscomex, o acesso à funcionalidade será feito acessando-se o Módulo "Exportação" >> "LPCO" >> "Incluir Pedido":

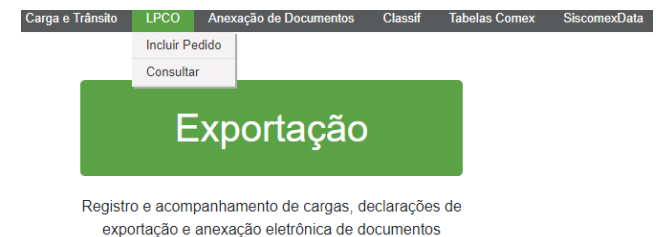

No caso de inclusão de LPCO de importação, o acesso à funcionalidade será feito acessando-se o Módulo "Importação" >> "LPCO" >> "Incluir Pedido":

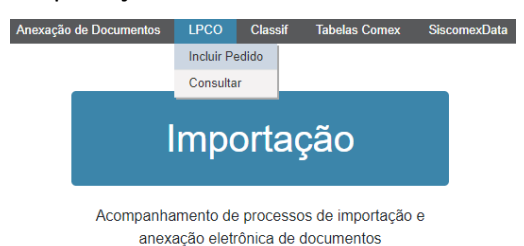

a) O servidor do órgão anuente já estará contextualizado no Portal de acordo com o seu órgão de atuação e o sistema apresentará no campo "Modelo LPCO" as opções de modelo que podem ser incluídos de ofício;

b) O campo do órgão anuente será preenchido pelo sistema conforme o perfil do servidor logado, que escolhe o modelo e clica em "Prosseguir";

Inclusão de Pedido de LPCO

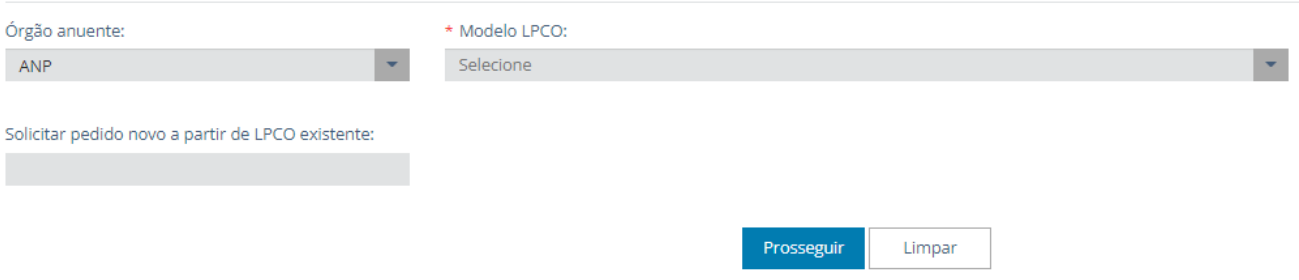

c) Na opção "Solicitar pedido novo a partir de LPCO existente" pode-se apenas informar o número do LPCO anterior, atualizar os campos, se houver necessidade, e registrar um novo LPCO;

d) Os campos a serem preenchidos pelo servidor do órgão anuente serão aqueles definidos previamente pelo órgão anuente e incluídos pelo Gestor do Sistema:

Inclusão de Pedido de LPCO

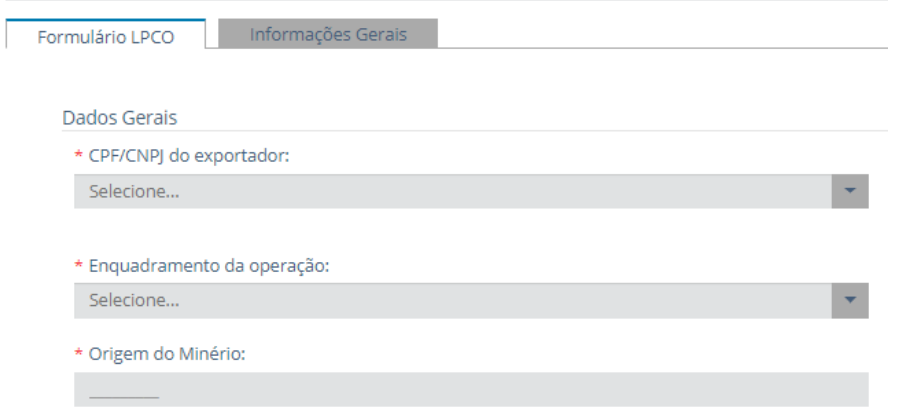

e) Quando todos os campos obrigatórios (marcados com  $\overline{a}$ ) estiverem preenchidos, o servidor do órgão anuente deve clicar em "Registrar" para o LPCO ser gravado e ser gerado o número;

f) Quando houver os campos de moeda e valor, e se o valor for preenchido em moeda diferente de dólar (US\$), o sistema calculará a conversão automaticamente, com base na taxa do dia anterior;

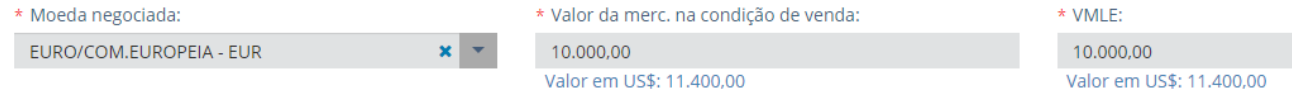

g) Na aba "Informações Gerais" constam as características do modelo escolhido;

h) Após salvar, o formulário contará com um número e nome, além de conter as abas abaixo, as quais estão detalhadas no item a seguir:

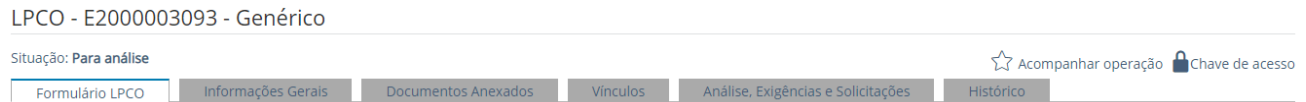

i) O órgão anuente que incluir LPCO "de ofício", e, se for o caso, necessitar disponibilizar documento digitalizado ao exportador/importador, poderá fazer a anexação diretamente no formulário LPCO.

#### <span id="page-17-0"></span>**4.5.2 ANEXAÇÃO DE DOCUMENTOS A LPCO "DE OFÍCIO"**

Qualquer documento somente poderá ser anexado ao LPCO "de ofício" depois que este tiver sido salvo, isto é, tiver um número, já que não existe rascunho de LPCO "de ofício".

Assim, após salvar o pedido de LPCO, que ficará na situação "Para Análise", o servidor do órgão anuente deverá selecionar a aba "Documentos Anexados".

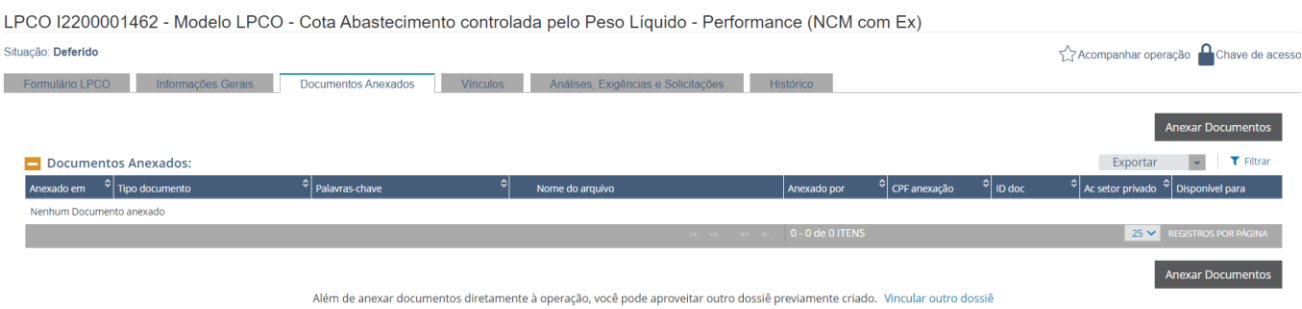

a) Ao clicar no botão "Anexar Documentos" surgirá a modal "Assinador Serpro". Essa ferramenta será exigida para que o servidor do órgão anuente execute a anexação de documentos. É gratuita e o link para instalação será indicada no momento de anexar o documento pela primeira vez;

b) Selecionar o tipo de documento>>Incluir palavra-chave e selecionar os órgãos que podem ter acesso. Observar que todos os órgãos envolvidos com a operação terão permissão para a visualização dos documentos;

c) Ao clicar em "Adicionar", uma grid surgirá com as informações até aqui mencionadas. O servidor do órgão anuente deverá acessar seu computador pelo link na coluna "Arquivo selecionado" em busca do arquivo a ser anexado (selecione arquivos com até 15MB nos formatos TXT, RTF, DOC, DOCx, ODT, CSV, XLS, XLSx, ODS, PDF, PPT, PPTx, ODP, XML, BMP, PNG e JPG);

Obs.: documentos ilegíveis serão desconsiderados, ao digitalizar documentos recomenda-se configurar a resolução do scanner para 300dpi.

d) Após o arquivo carregado, o servidor do órgão anuente deve clicar em "Estou ciente...">>Clicar em "Assinar e Anexar"; confirmar e, quando concluído, deve aparecer a mensagem de "sucesso" tão logo seja informada sua senha do token.

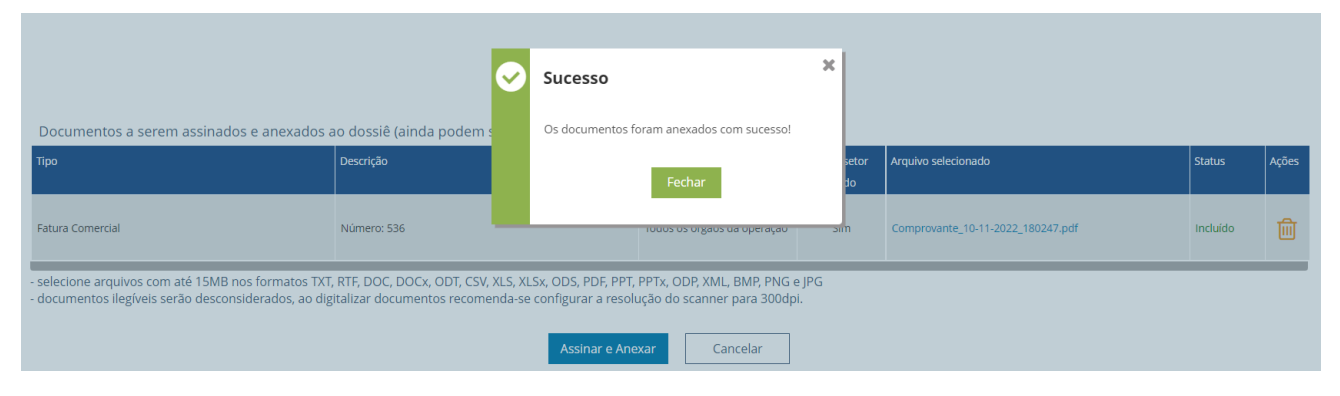

#### <span id="page-18-0"></span>**5 CONSULTAS**

#### <span id="page-18-1"></span>**5.1 CONSULTA DE TRATAMENTO ADMINISTRATIVO**

a) Nenhum campo é obrigatório, sendo que o sistema já irá trazer o anuente contextualizado conforme o órgão no qual o servidor atua;

b) O campo de "Número do TA" pode ser digitado livremente, sendo que o sistema irá buscar aproximações. Por exemplo, se digitar "1" o sistema irá apresentar todos os TA que possuem "1" no seu número;

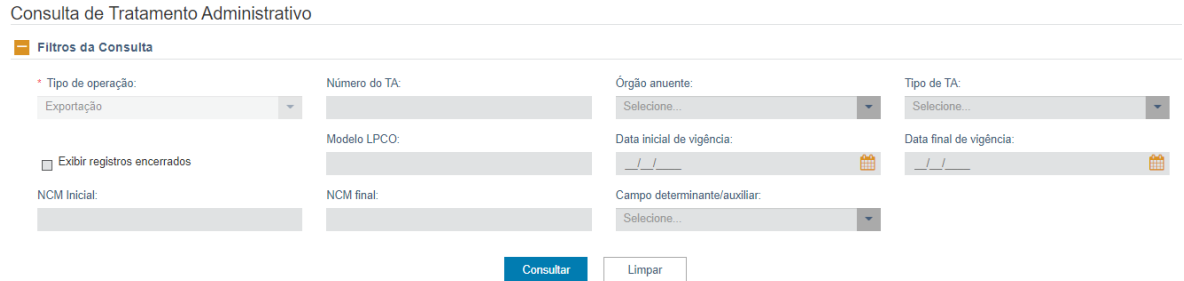

c) O tipo "Exportação" ou "Importação" virá preenchido, sem possibilidade de modificação, dependendo do módulo em que o usuário estiver fazendo a consulta;

d) As opções disponíveis para o campo "Tipo de TA" são as seguintes (na importação o "Tratamento de mensagem" é chamado de "Alerta"):

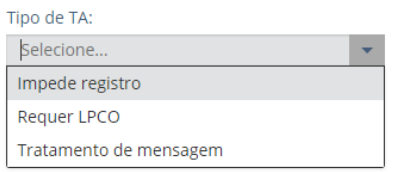

e) A opção "Exibir registros encerrados" deverá ser selecionada se o servidor do órgão anuente quiser que o sistema mostre também os TA com fim de vigência;

f) Clique em "Consultar" para que o sistema mostre os resultados encontrados em uma grid;

Consulta de Tratamento Administrativo

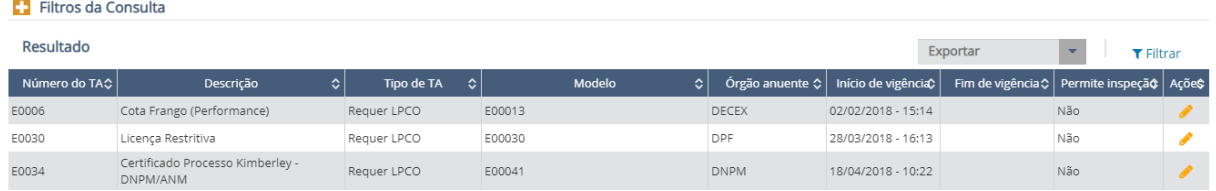

g) Para visualizar basta clicar no ícone de lápis que aparece na coluna de "Ações";

h) Assim o servidor do órgão anuente poderá ver os campos que constam no TA:

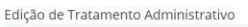

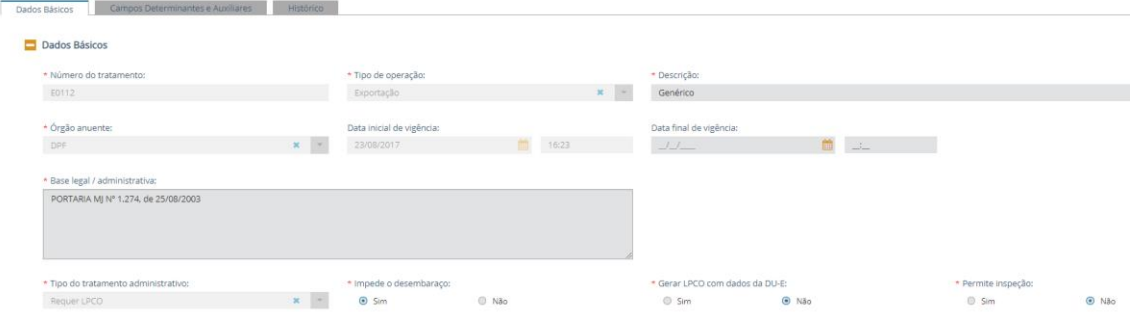

i) Na aba "Campos Determinantes e Auxiliares", na opção "Exportar CSV", o servidor do órgão anuente poderá extrair a lista dos campos determinantes e auxiliares, inclusive todas as NCM e de seus atributos, se houver:

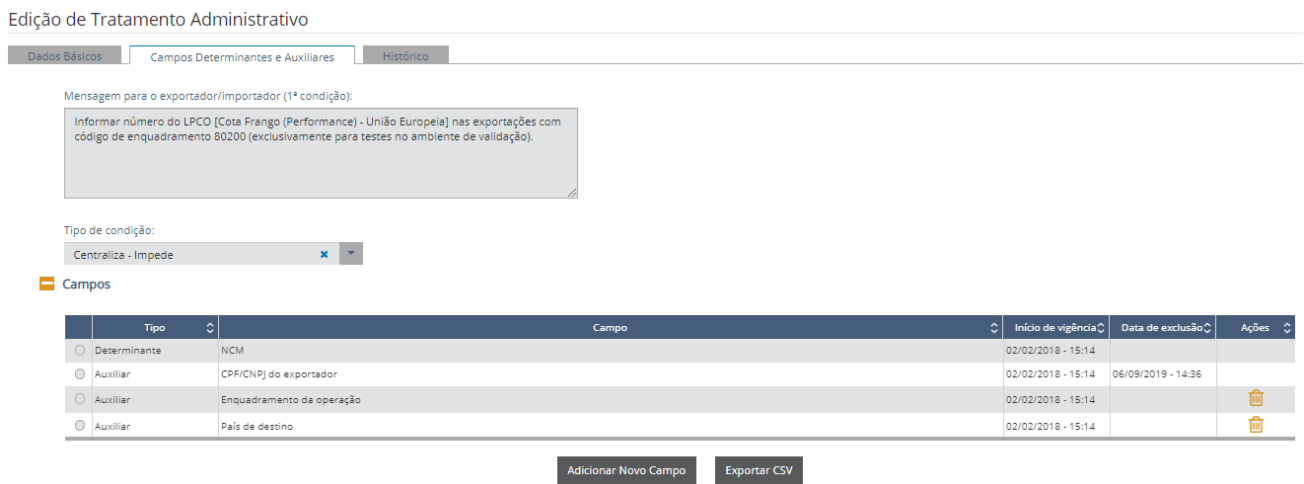

#### <span id="page-19-0"></span>**5.2 CONSULTA DE MODELO DE LPCO**

Um modelo de formulário de LPCO sempre deve estar vinculado a um TA do tipo "Requer LPCO", tendo ou não alguma condição. Portanto, para consultar um modelo de formulário de LPCO sempre se deve iniciar pela consulta do Tratamento Administrativo, conforme detalhado anteriormente.

Após acessar o TA, pode-se consultar os dados customizados do modelo LPCO, clicando no ícone do lápis que aparece na coluna de "Ações" da lista de modelos LPCO:

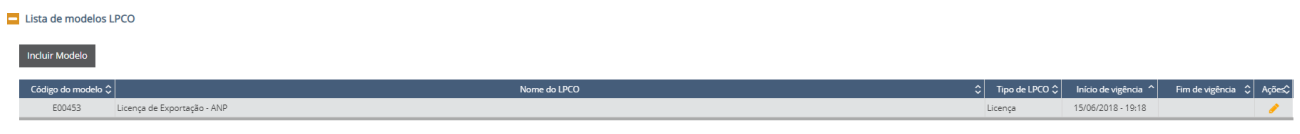

#### <span id="page-19-1"></span>**5.3 CONSULTA DE LPCO**

O LPCO em si é o formulário preenchido pelo exportador/importador ou pelo servidor do órgão anuente (LPCO "de ofício"), sendo que a consulta segue as orientações de acesso descritas no item específico;

a) O servidor do órgão anuente poderá fazer a consulta por número de LPCO usando a máscara: LNNNNNNNNNN, onde "L" poderá ser a letra "E" para exportação e a letra "I" para importação, seguidos de 10 números iniciados pelo ano de registro (em 2022, informar "22"). Podem ser incluídos diversos números de LPCO, mas o sistema somente irá apresentar na lista os LPCO cujos números sejam válidos e existentes e aqueles sejam de responsabilidade do órgão anuente do servidor:

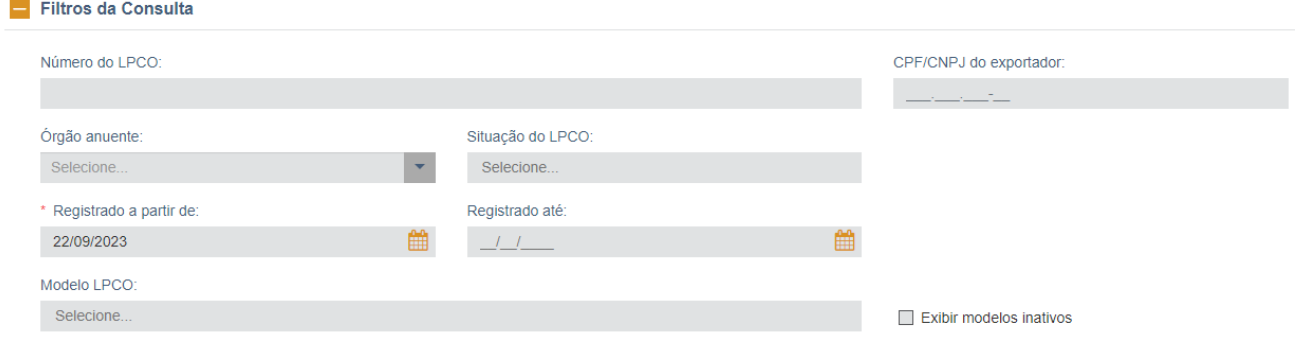

b) Se informar o número do LPCO, os demais campos não devem ser informados, sendo os campos de data desabilitados para preenchimento;

c) Por meio do token do servidor, o sistema já identificará o órgão anuente;

d) Pode-se filtrar a pesquisa pelas várias situações do LPCO, conforme apresentado abaixo:

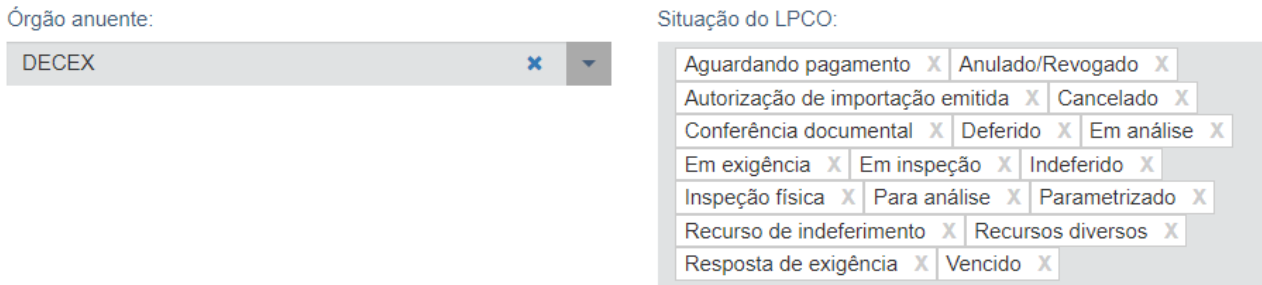

e) Além disso, pode-se consultar pelos campos CPF/CNPJ do importador e Modelo LPCO, inclusive solicitar a exibição de modelos inativos;

f) A informação sobre a partir de quando será feita a consulta "Registrado a partir de" vem preenchida automaticamente com dois meses antes da data corrente, mas é possível escolher outra data a partir de 1º de fevereiro de 2017. Por outro lado, também pode-se filtrar até quando se quer pesquisar ao definir uma data limite no campo "Registrado até":

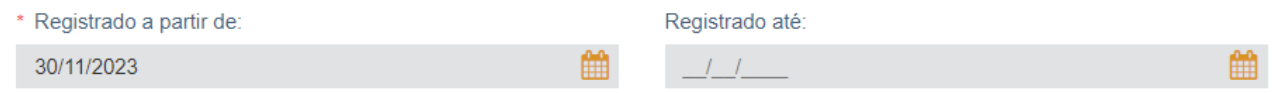

• Nos filtros avançados, além da consulta já detalhada anteriormente, pode ser pesquisado pelo tipo de solicitação, sendo obrigatória a informação da data inicial, a depender do tipo de solicitação. Pode-se filtrar por situação da solicitação: aceita, aguardando pagamento, negada, para análise;

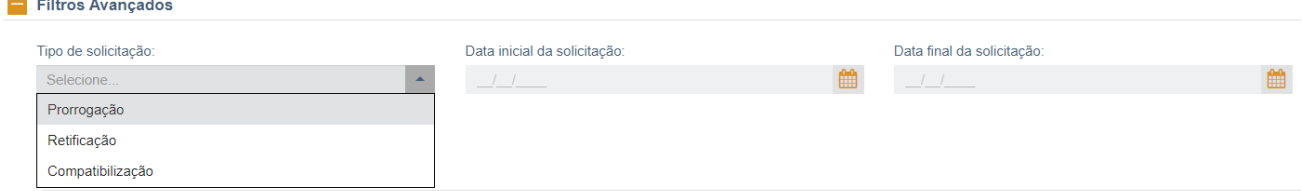

g) Os outros campos que também estão disponíveis para realizar a consulta são: NCM inicial, NCM final, Duimp vinculada, Decisão judicial, Número da LI, Número do conhecimento, Carga embarcada, Presença de carga, Canal;

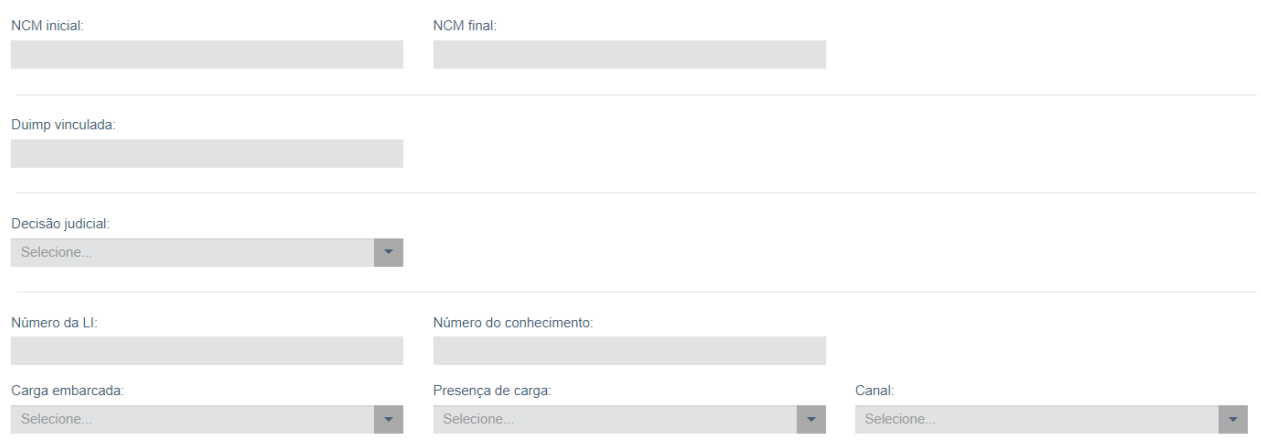

h) É possível filtrar por "Campos do LPCO" ao selecionar dois ou mais modelos LPCO. O sistema apresentará todos os LPCO que possuem o determinado campo dentre os modelos de LPCO elegidos. Isto é, os campos comuns aos modelos selecionados podem ser utilizados como filtros adicionais:

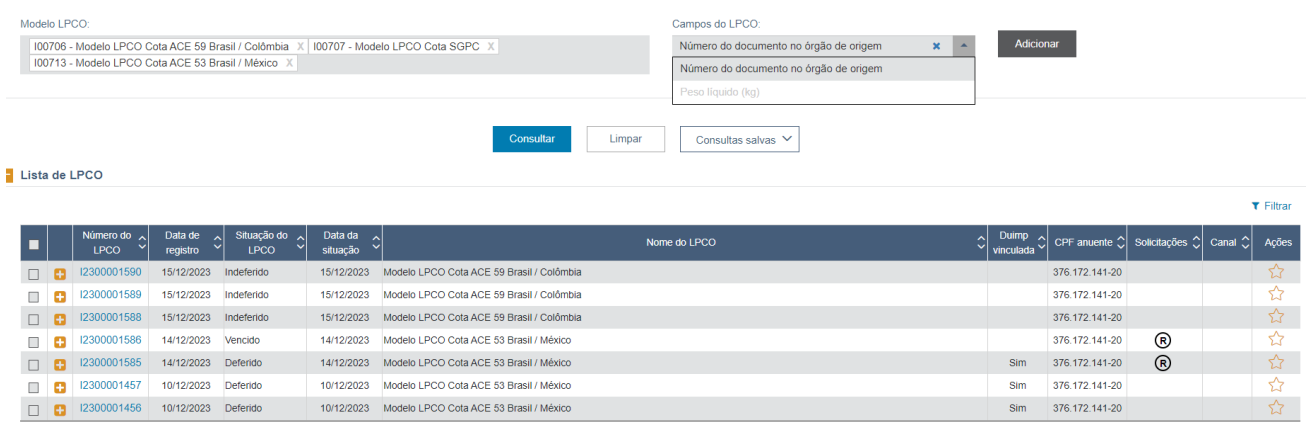

i) Após o sistema apresentar o resultado da consulta, pode-se clicar no sinal "+" para expandir e visualizar alguns outros dados do LPCO: CNPJ e nome do exportador/importador, a NCM e a DU-E/Duimp vinculada, se houver;

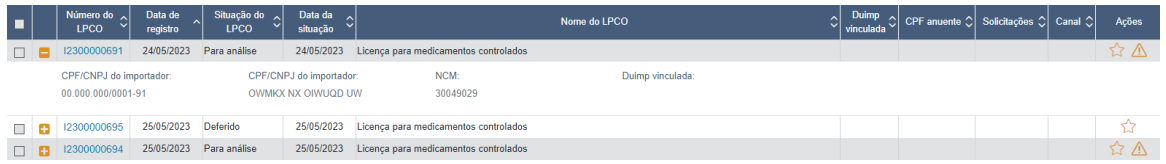

j) Ao clicar no link, o sistema abre o LPCO completo;

k) O ícone no ícone da estrela preenchida indica que o LPCO foi marcado para acompanhamento pelo anuente;

l) Para selecionar os LPCO para acompanhamento, deve-se visualizar o LPCO e marcar o LPCO que se quiser acompanhar no ícone "estrela vazada" apresentada na parte superior direita da tela:

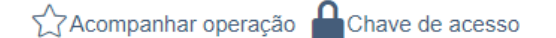

• Ao clicar no ícone da estrela vazada, será apresentada uma modal solicitando a confirmação de acompanhamento da operação. Se informar "sim", o anuente receberá notificações na caixa de entrada do Portal Único:

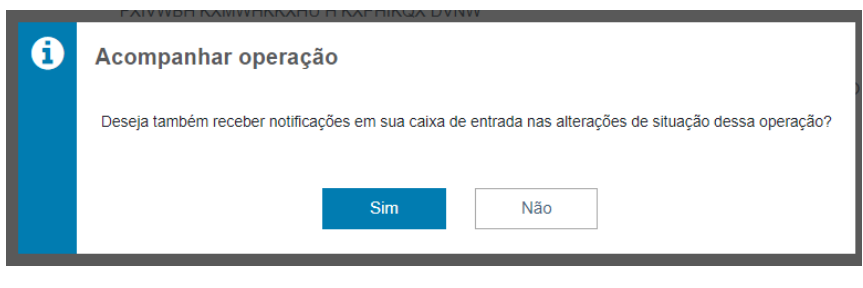

m) Para acessar a caixa de entrada de mensagens, clique no "sino":

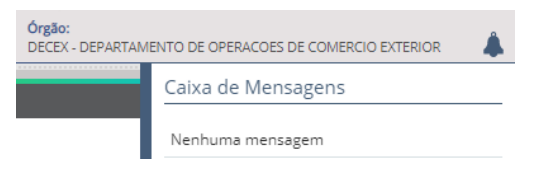

n) Os LPCO que tenham sido objeto de prorrogação retificação ou compatibilização (importação), ficam marcados conforme abaixo:

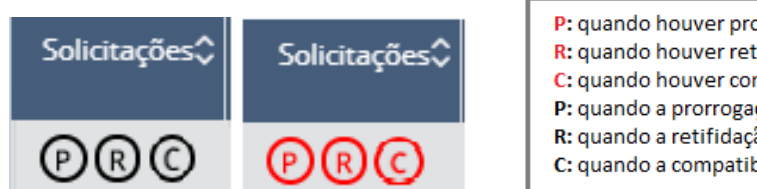

P: quando houver prorrogação "para análise" R: quando houver retificação "para análise" C: quando houver compatibilização "para análise" P: quando a prorrogação for aceita. Se for "negada", não aparecerá mais o "P" R: quando a retifidação for aceita. Se for "negada", não aparecerá mais o "R" C: quando a compatibilização for aceita. Se for "negada", não aparecerá mais o "C"

#### <span id="page-22-0"></span>**5.4 CONSULTA PREFERENCIAL**

Essa funcionalidade permite que o servidor do órgão anuente salve sua consulta, isto é, salve os filtros adotados em pesquisas frequentes, nomeando até 10 consultas. Ao atingir o limite, o sistema apresentará a mensagem "Não é possível cadastrar mais de 10 consultas preferenciais para este perfil."

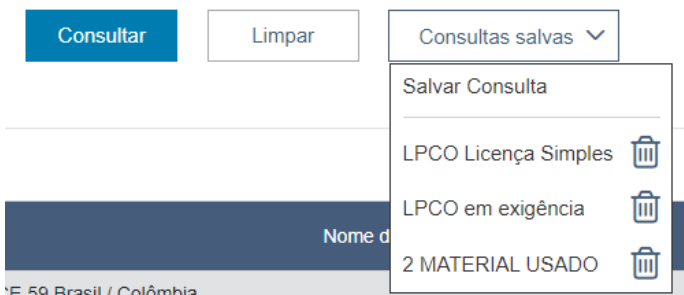

E 59 Brasil / Colômbia

a) Ao selecionar uma das consultas preferenciais, os filtros serão preenchidos e a consulta será executada pelo sistema;

b) Para se excluir uma consulta preferencial, basta clicar no ícone da lixeira.

# <span id="page-22-1"></span>**5.5 LPCO PENDENTES DE ANÁLISE HÁ MAIS DE 30 DIAS**

O sistema identifica os LPCO que estão pendentes de análise por parte do órgão anuente há mais de 30 dias marcando-os na grid com o ícone de alerta **A** na coluna de "ações":

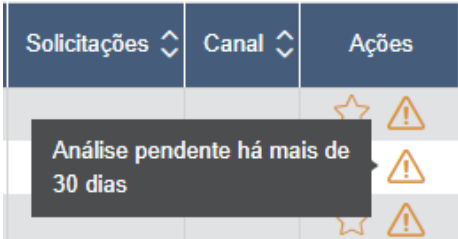

Entende-se por LPCO pendente todos aqueles que estejam nas seguintes situações:

- a) em análise
- b) em inspeção
- c) em verificação
- d) para análise
- e) resposta de exigência

Para resolver, deve-se analisar o LPCO, seja deferindo, indeferindo ou incluindo exigência. Nos casos em que for incluída exigência e o exportador/importador não cumprir a exigência em até 90 dias o sistema irá cancelar o pedido de LPCO.

Nos casos das solicitações, não há possibilidade de exigência, devendo o anuente aceitar ou negar a solicitação.

#### <span id="page-23-0"></span>**5.6 CONSULTA PELO CANAL PARAMETRIZADO**

Na importação, o anuente poderá consultar os LPCO com LI pelos canais de parametrização definido pelo próprio anuente:

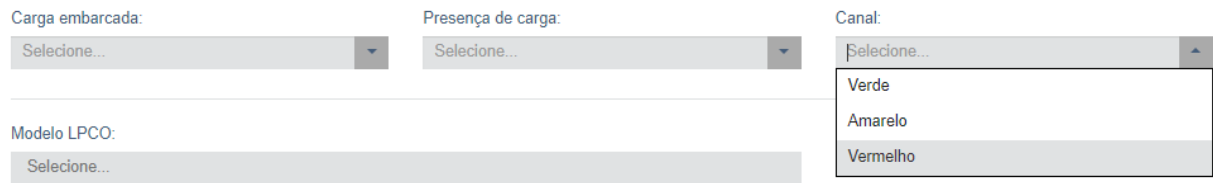

Nesse caso, no resultado da consulta poderá encontrar os LPCO com as marcações abaixo, conforme o caso:

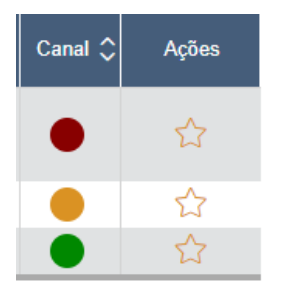

#### <span id="page-23-1"></span>**5.7 EXPORTAR DADOS DO LPCO**

Os dados dos formulários de LPCO podem ser exportados para uma planilha pelo servidor do órgão anuente. Para a extração funcionar é necessário que sejam selecionados apenas LPCO do mesmo modelo. Há duas opções de extração.

a) Extração apenas dos dados alterados no LPCO ao selecionar o botão "Exportar Alterações". Serão exportadas todas as informações que foram alteradas nos LPCO selecionados no formato DE – PARA;

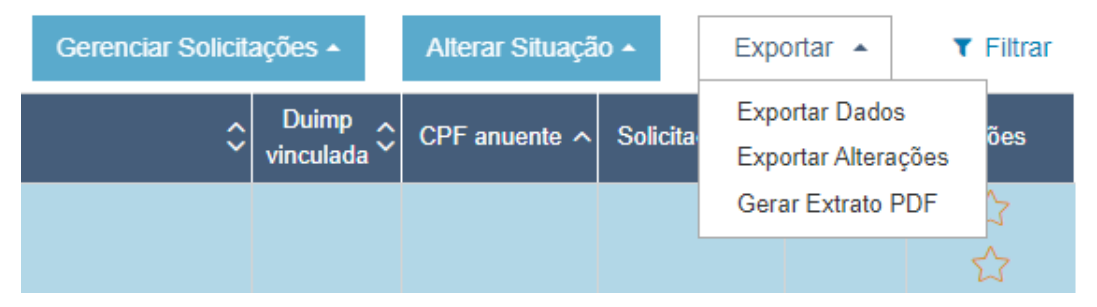

b) Extração de **todos os dados dos formulários de LPCO** ao selecionar o botão "Exportar Dados". Dessa forma, serão exportados os dados que constam no modelo (campos das abas de "Informações Gerais", "Vínculos" etc.) e os dados customizados para o modelo selecionado;

c) O arquivo gerado é um CSV zipado, com o seguinte nome de arquivo: "LPCO\_DADOS\_AAAAMMDDHHMMSS"

Onde:

- AAAA=ano
- MM=mês
- HH=hora
- MM=minuto
- SS=segundo

#### d) O arquivo gerado em CSV ficará disponível na pasta de "downloads" do computador do usuário com todos os campos determinantes e auxiliares, incluindo seus valores.

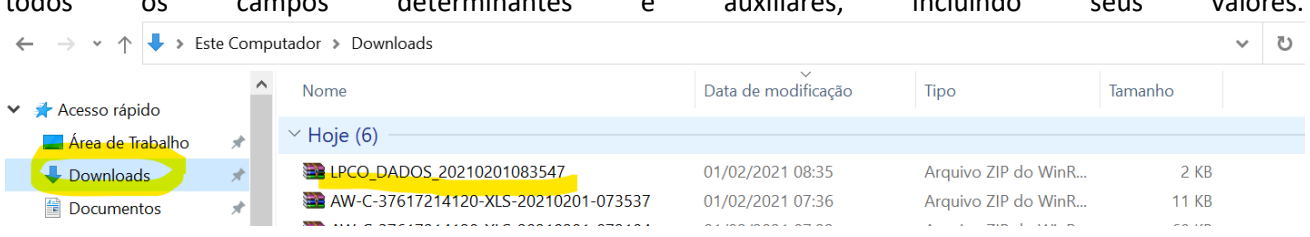

e) Para visualizar os dados em planilha Excel, deve-se inicialmente abrir um arquivo em branco. Em seguida, acesse aba "Dados", "De Text/CSV", escolha o arquivo na área de trabalho e clique em importar.

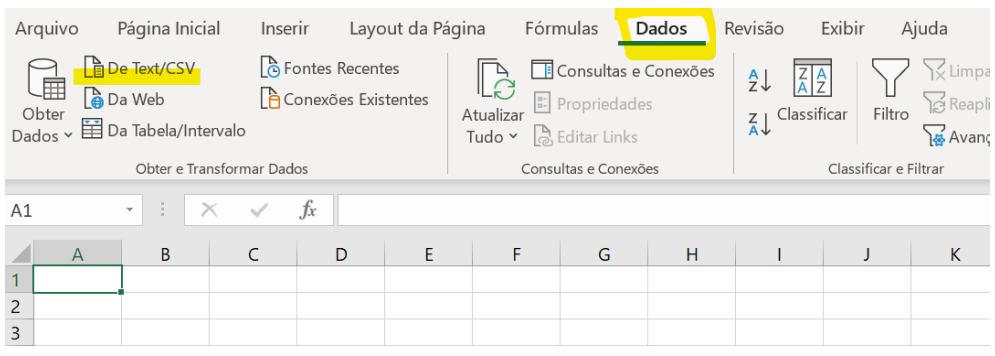

f) Antes de carregar, é preciso alterar os campos de "Origem do Arquivo" e "Detecção de Tipo de Dados":

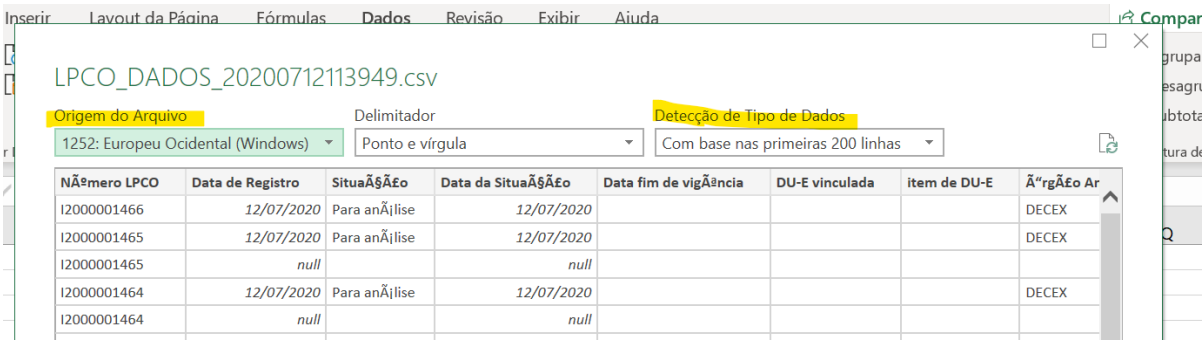

g) Deve-se alterar o campo origem do arquivo para "Unicode (UTF-8)" e o campo detecção de tipo de dados para "não detectar tipos de dados".

h) Então, clique no botão "Carregar" que estará no canto inferior direito para que os dados sejam carregados para a planilha Excel:

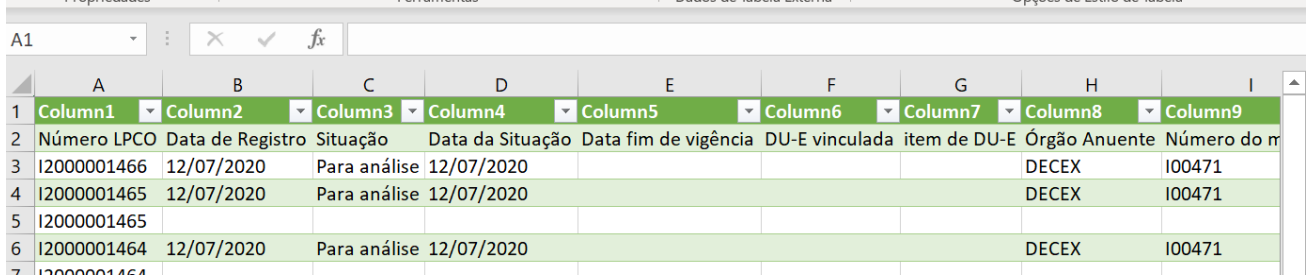

i) A fim de evitar que a planilha fique desconfigurada, recomenda-se não incluir exigências com quebra de linha.

#### <span id="page-25-0"></span>**5.8 GERAR EXTRATO EM PDF**

O anuente poderá gerar extrato em PDF de um LPCO de cada vez, acessando o documento e clicando em "Gerar Extrato PDF":

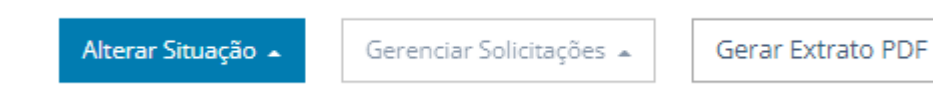

Ou poderá selecionar até 20 LPCO da grid para gerar os extratos de uma vez só:

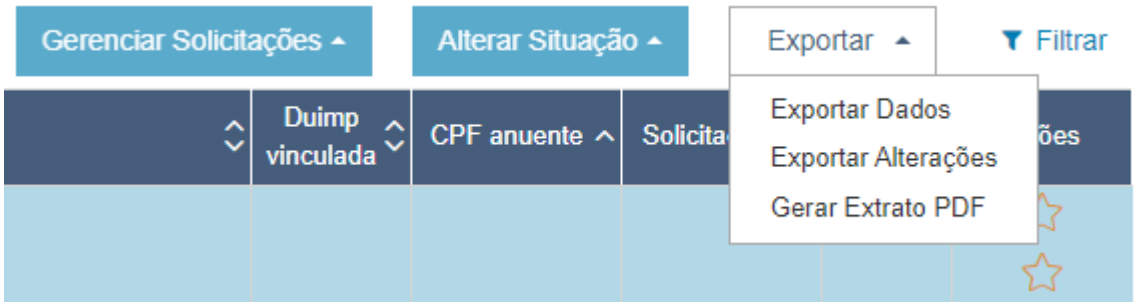

#### <span id="page-25-1"></span>**6 ANÁLISE DE LPCO**

a) Inicialmente o servidor do órgão anuente deverá estar habilitado e [acessar o sistema](https://portalunico.siscomex.gov.br/portal/) pelo site [Siscomex](https://www.gov.br/siscomex/pt-br) na opção "Administração Pública > Anuentes":

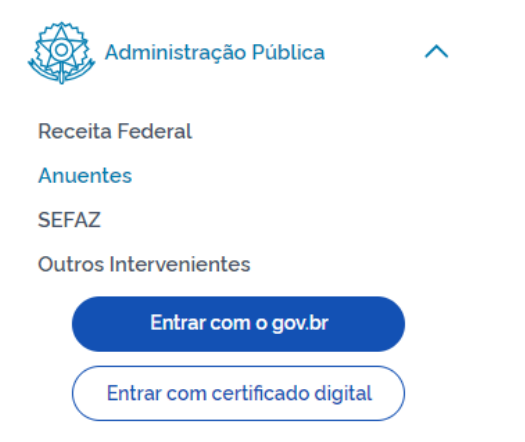

b) A habilitação do servidor é feita pelo cadastrador do órgão anuente, por meio do módulo TABX ("Tabelas Comex");

c) Uma vez feito o *login* no Portal Siscomex, o acesso à funcionalidade será feito acessando-se o Módulo "Exportação" >> "LPCO" >> "Consultar":

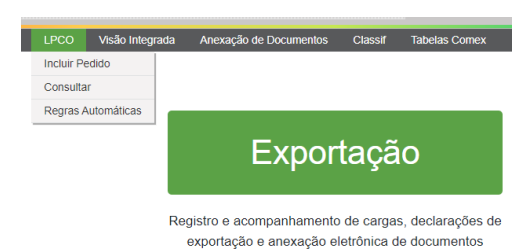

d) No caso de análise LPCO de importação, o acesso à funcionalidade será feito acessando-se o Módulo "Importação" >> "LPCO" >> "Consultar":

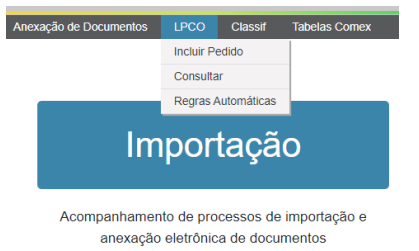

e) Para ser feita a análise, deve-se inicialmente fazer a consulta dos LPCO submetidos ao órgão anuente (vide item específico);

f) Ao selecionar um ou mais LPCO listados conforme filtro de consulta, o sistema permite analisar diversos LPCO ao mesmo tempo, mesmo que sejam de modelos diferentes, mas desde que estejam na mesma situação;

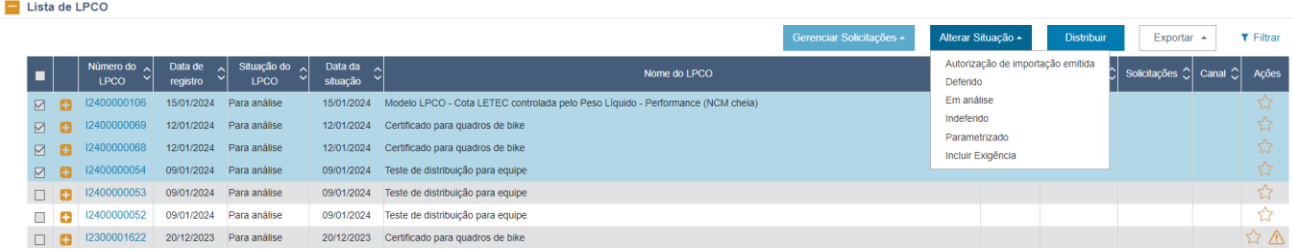

g) Para tanto, o servidor do órgão anuente deverá selecionar os LPCO e clicar em "Alterar Situação" e escolher a nova situação para os LPCO selecionados:

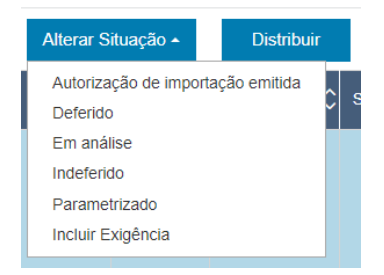

h) É possível expandir clicando no "+" para visualizar o CNPJ e o nome do exportador, as NCM do LPCO e a DU-E/Duimp vinculada, se houver;

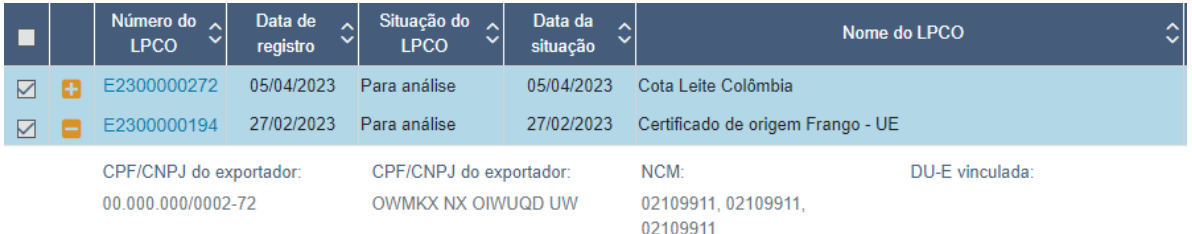

i) Para analisar um LPCO individualmente, o servidor do órgão anuente deverá clicar no link do número do LPCO. Nesse caso, o sistema irá mostrar todos os dados preenchidos no LPCO, configurados conforme definido no modelo pelo próprio anuente;

j) Cada uma das abas do formulário possuem as seguintes informações:

Análises, Exigências e Solicitações Vínculos Histórico Documentos Anexados Informações Gerais Formulário LPCO

i.Formulário LPCO: dados gerais do exportador/importador, itens do LPCO, informações adicionais e informações ao exportador/importador (quando houver);

ii.Documentos Anexados: dossiê gerado automaticamente pelo sistema;

iii.Análise, Exigências e Solicitações:

• No LPCO de **exportação**, nesta aba pode ser verificada a situação da análise (situação do LPCO, data de início de vigência e data de fim de vigência), as exigências e respostas de exigências, as solicitações de retificação de LPCO deferido e as solicitações de prorrogação, quando for o caso;

• No LPCO de **importação**, nesta aba pode ser verificada a situação da análise (situação do LPCO, data de início de vigência e data de fim de vigência), as exigências e respostas de exigências, as solicitações de retificação de LPCO deferido, as solicitações de prorrogação, as solicitações de compatibilização, quando for o caso;

iv.Vínculos: Essa aba pode ser visualizada de duas formas: exibindo as datas e os itens desvinculados ou apenas os itens vinculados, além de ser possível filtrar e exportar como CSV as informações da grid.

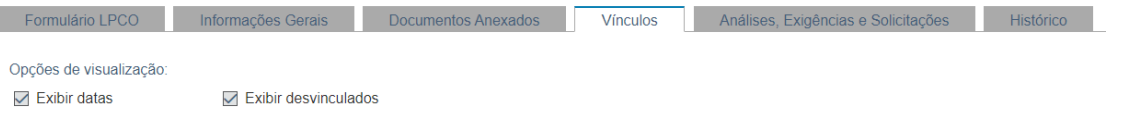

• Dados da(s) **DU-E** vinculada(s) com datas de vinculação/desvinculação, de ACD (Apresentação da Carga para Despacho), desembaraço, embarque, averbação, consumo de quantidades/valores autorizados (conforme configuração do modelo) e saldos restantes;

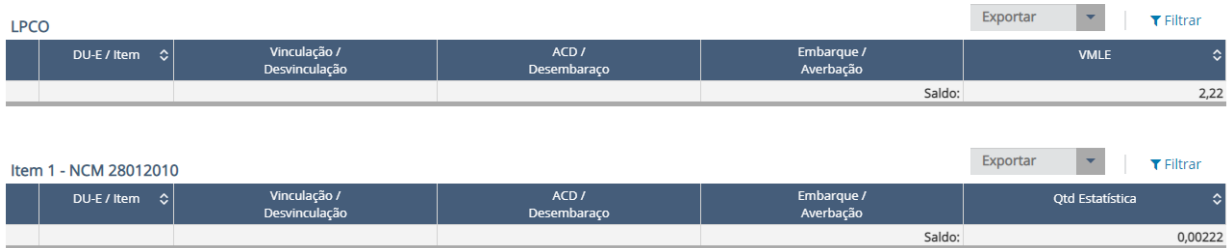

• Dados da(s) **Duimp** vinculada(s) com datas de vinculação e desvinculação (se houver), do registro e desembaraço, consumo de quantidades/valores autorizados e saldos restantes;

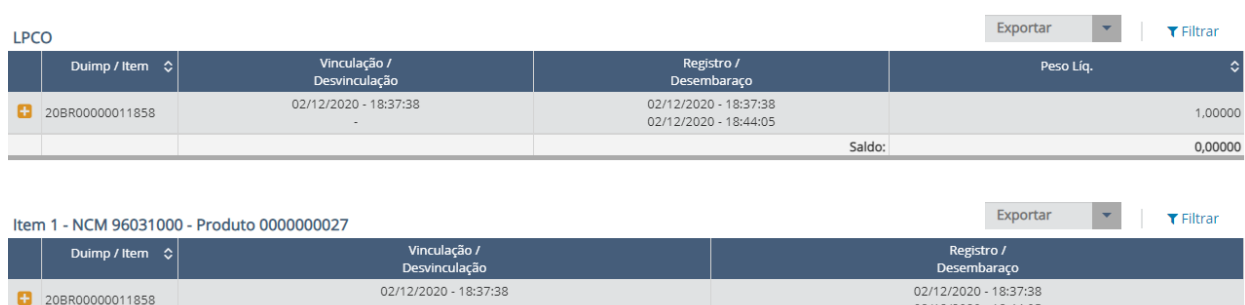

v.Histórico: apresenta todos os movimentos feitos pelo exportador/importador e pelo anuente, sendo apresentada a versão do LPCO, a situação da solicitação (de retificação ou de prorrogação), a situação do LPCO em si, a data do evento, o CPF do usuário e a justificativa;

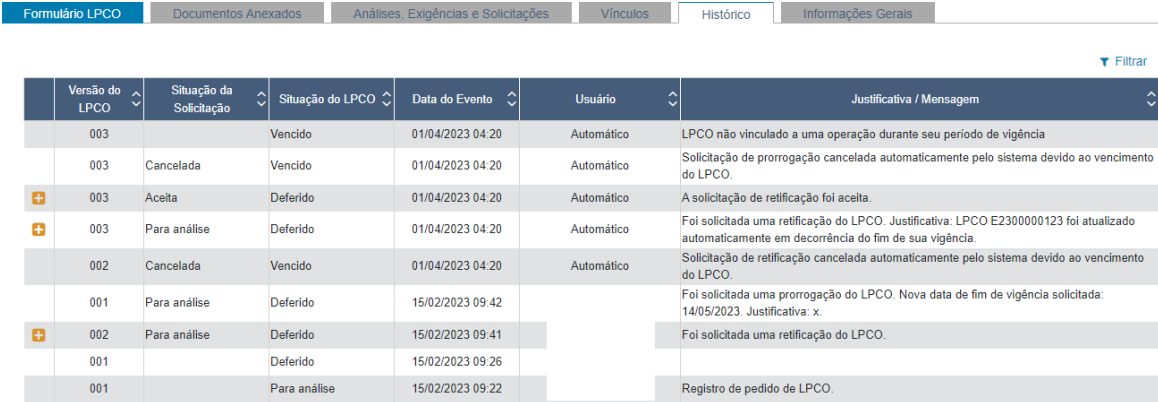

• Ao expandir o item do histórico, pode-se visualizar as alterações registradas após a exigência, ou retificações feitas em LPCO de modelos retificáveis:

Obs.: Se for registrada uma solicitação de retificação o sistema gera a versão 002 do LPCO. Sendo a solicitação negada, a versão vigente continua sendo a 001. Se for apresentada uma segunda solicitação de retificação, o sistema irá gerar a versão 003, que só passará a ser a versão vigente se for aceita:

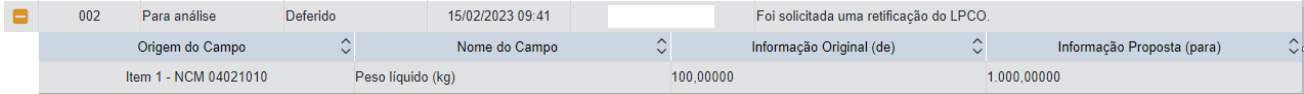

vi.Informações Gerais: órgão anuente, número e nome do modelo, data de referência (data de criação do LPCO), número do tratamento administrativo, se o LPCO foi preenchido pelo exportador/importador ou de ofício, se o pedido é retificável, se o LPCO é válido para mais de uma DU-E/Duimp, se o modelo permite utilização pelo CNPJ raiz, validade padrão (mas o anuente sempre poderá atribuir validade diferente do padrão no momento do deferimento), se o modelo impede o desembaraço ou não, se requer catálogo (importação), se é passível de inspeção ou não (importação), se requer taxa ou não (se sim, informa os momentos), base legal do tratamento administrativo e base legal do documento LPCO;

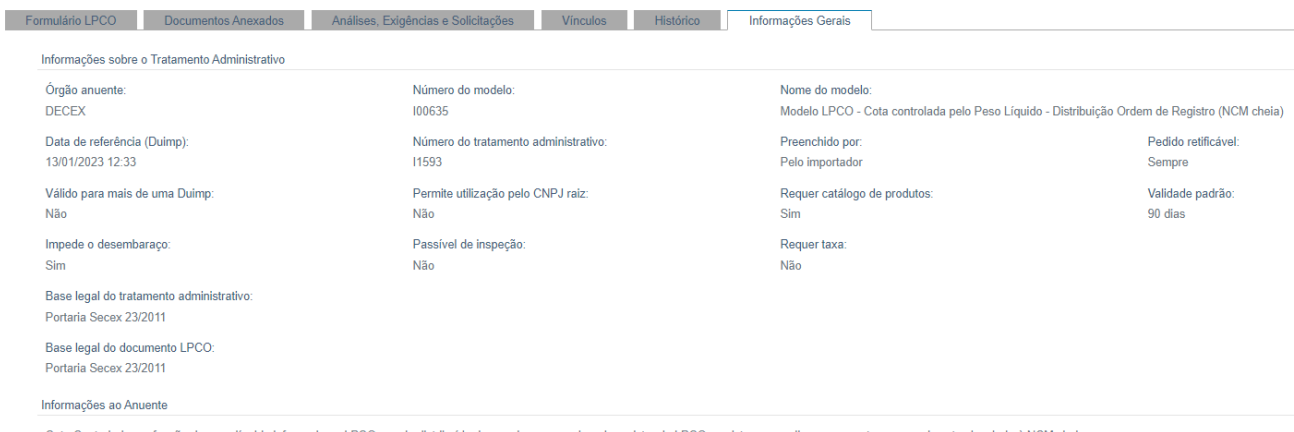

k) Na parte inferior do formulário, em todas as abas, constará o botão para o anuente alterar a situação, gerenciar as solicitações e gerar extrato em PDF.

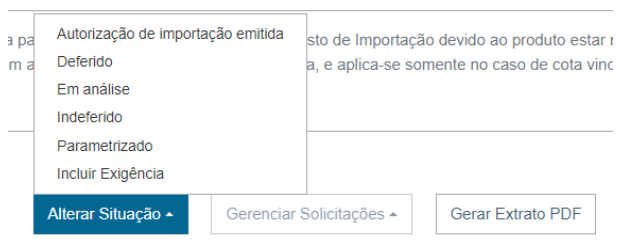

#### <span id="page-29-0"></span>**6.1 DISTRIBUIÇÃO DE LPCO**

O usuário com perfil DISANUTALP ou GESANUTALP (Gestor do Órgão Anuente) poderá distribuir os LPCO do seu órgão para os servidores cadastrados no mesmo órgão, tanto na exportação, quanto na importação.

a) Após selecionar a opção "LPCO > Consultar" e escolher pelo menos um filtro de consulta do LPCO, deve-se selecionar a opção "Distribuição". Notar que os campos de distribuição só serão habilitados após a seleção de um filtro de consulta:

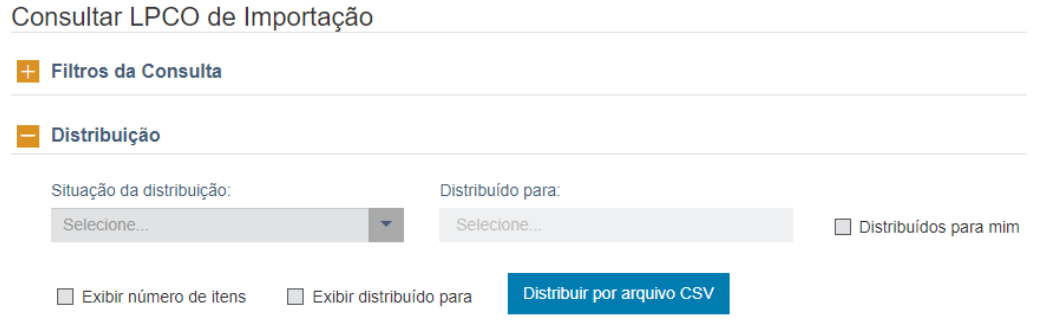

b) O usuário poderá pesquisar "todos", "distribuídos" e "não distribuídos" pelo órgão anuente, podendo marcar se quer exibir o número de itens de LPCO e, quando for o caso, mostrar para quem o LPCO já foi distribuído;

c) O sistema listará todos os LPCO passíveis de serem distribuídos, ou seja, aqueles que não estejam "vencidos", "indeferidos", "cancelados", "aguardando pagamento";

d) O distribuidor poderá selecionar uma das opções abaixo, sendo que ao escolher "distribuídos" poderá buscar inclusive os LPCO distribuídos para um servidor específico e redistribuí-los, caso necessário:

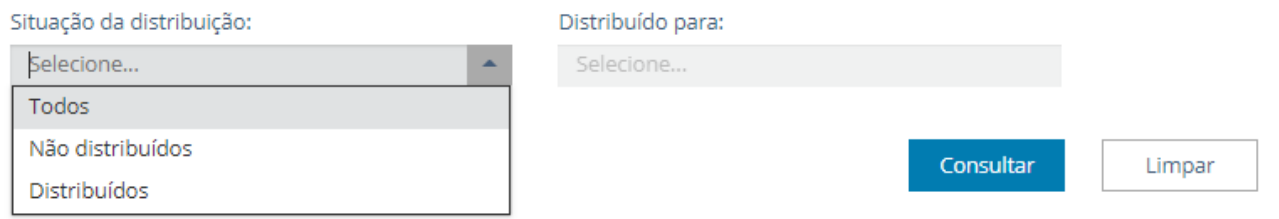

e) Se escolher "não distribuídos", poderá selecionar os LPCO que deseja distribuir e, após clicar em "distribuir", o sistema abrirá a lista dos servidores cadastrados nas equipes de trabalho do órgão anuente:

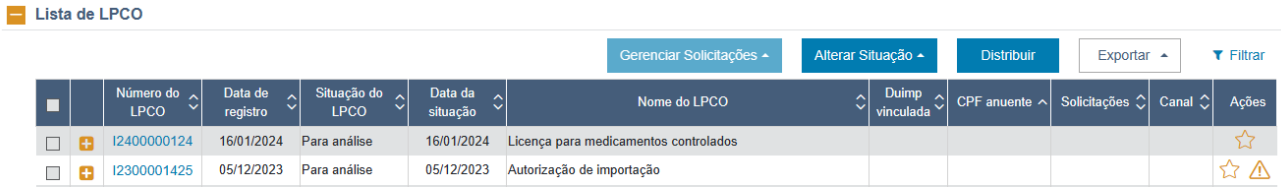

f) O distribuidor deverá escolher entre o servidor do órgão, a equipe de trabalho ou um membro de equipe para que seja feita a distribuição:

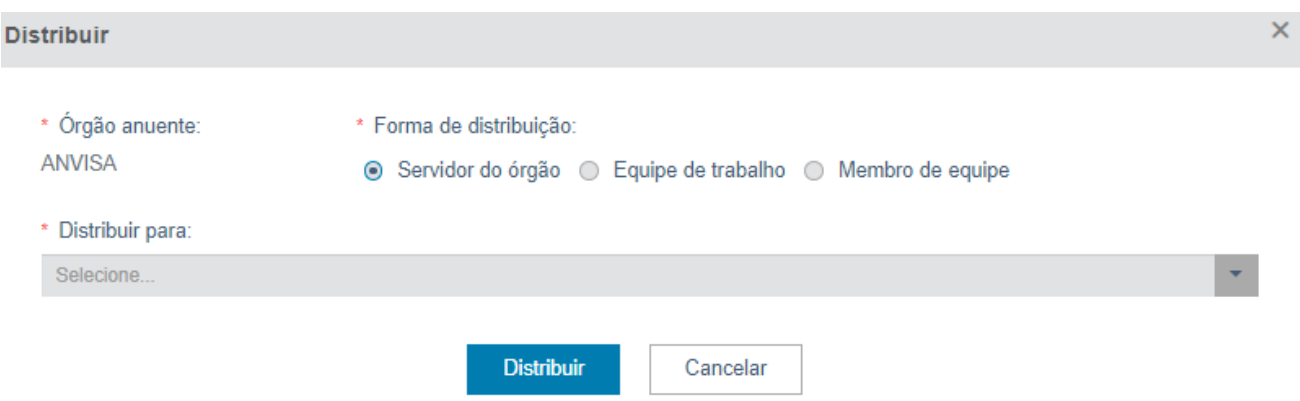

- Se escolher distribuir para servidor do órgão, basta selecionar por CPF ou nome que consta na lista;
- Se escolher distribuir para uma equipe, deverá selecionar a equipe, podendo excluir algum membro da equipe que esteja ausente, e o sistema fará a distribuição conforme a carga de trabalho cadastrada para cada membro da equipe:

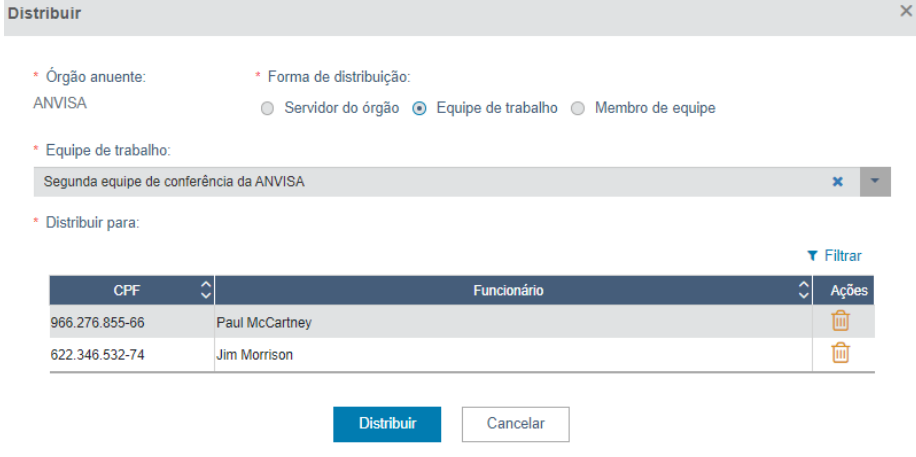

g) O distribuidor poderá também distribuir diretamente os LPCO para algum membro específico de uma equipe:

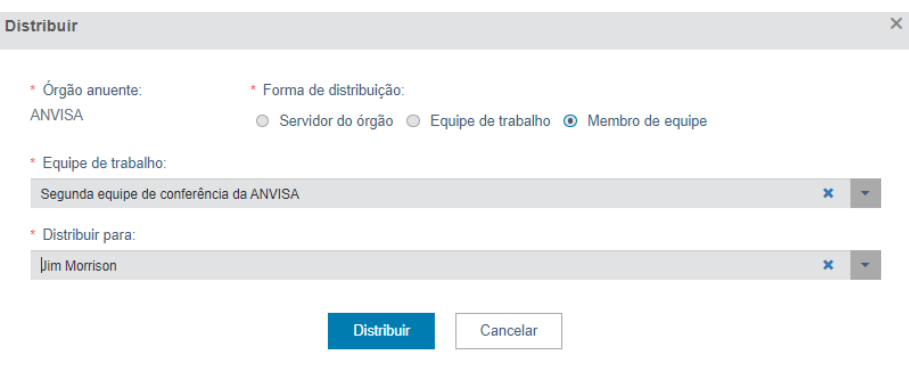

h) Além das possibilidades acima, o distribuidor também poderá distribuir os LPCO utilizando um arquivo CSV. Para tanto, deverá clicar em "Distribuir por arquivo CSV", o qual conterá as seguintes informações: Número do LPCO (preenchimento obrigatório), CPF do servidor (preenchimento obrigatório) e Canal de parametrização (preenchimento opcional e somente para os modelos de LPCO vinculados a LI). A planilha apresentará o seguinte formato em seu cabeçalho: Número do LPCO; CPF do servidor; Canal de parametrização (Exemplo: E2300000999;99999999999;verde).

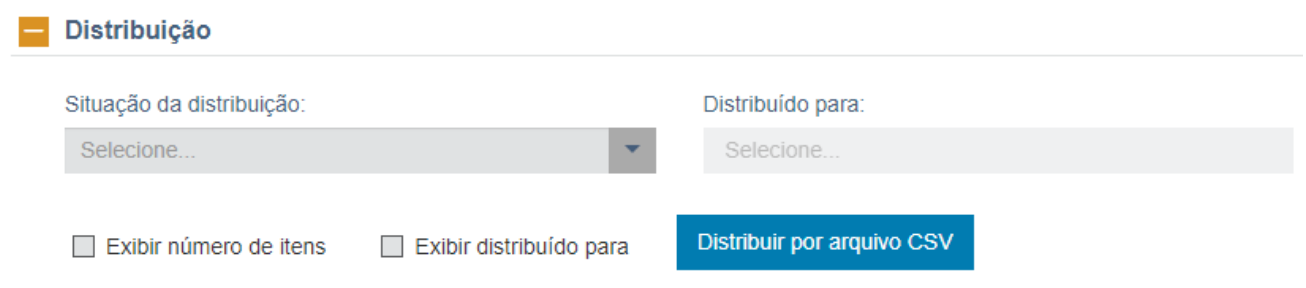

i) Também é possível exportar a lista dos LPCO a serem distribuídos, sendo que o arquivo CSV gerado conterá os seguintes campos, permitindo ao distribuidor decidir, com base na lista gerada, quais LPCO serão distribuídos para quais servidores ou equipes:

- Número do LPCO
- Distribuído para (Somente será enviado quando o LPCO já tiver sido distribuído)
- Data da atribuição ao anuente (Somente será enviado quando o LPCO já tiver sido distribuído)
- Data do registro
- Data da situação
- Situação do LPCO
- Número da LI
- Código do Modelo LPCO
- CPF/CNPJ do importador

• Código de assunto de petição primária (exclusivo para Anvisa, para demais anuentes virá em branco)

• Código de assunto de petição secundária (exclusivo para Anvisa, para demais anuentes virá em branco)

- Critério de priorização
- NCM

j) Se marcar "Exibir número de itens", na grid será apresentada a quantidade de itens de LPCO para que auxiliar na decisão do distribuidor;

Lista de LPCO

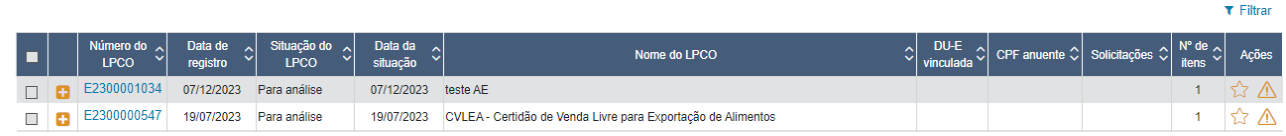

k) Se marcar "Exibir distribuído para" na grid será apresentado o CPF do distribuidor (CPF anuente) e outra coluna com o CPF do servidor do órgão para quem o LPCO foi distribuído;

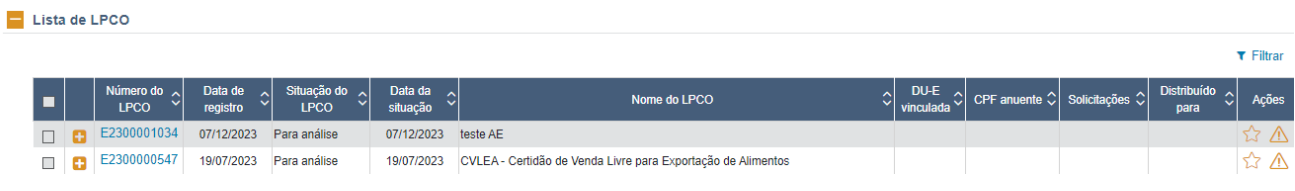

#### <span id="page-32-0"></span>**6.1.1 DISTRIBUÍDOS PARA MIM**

Os LPCO "distribuídos para mim" vão aparecer se for marcada a opção específica e, então, clicar no link do LPCO ou selecionar os LPCO para alterar situação em bloco, não sendo possível consultar os LPCO distribuídos para outros ou não distribuídos.

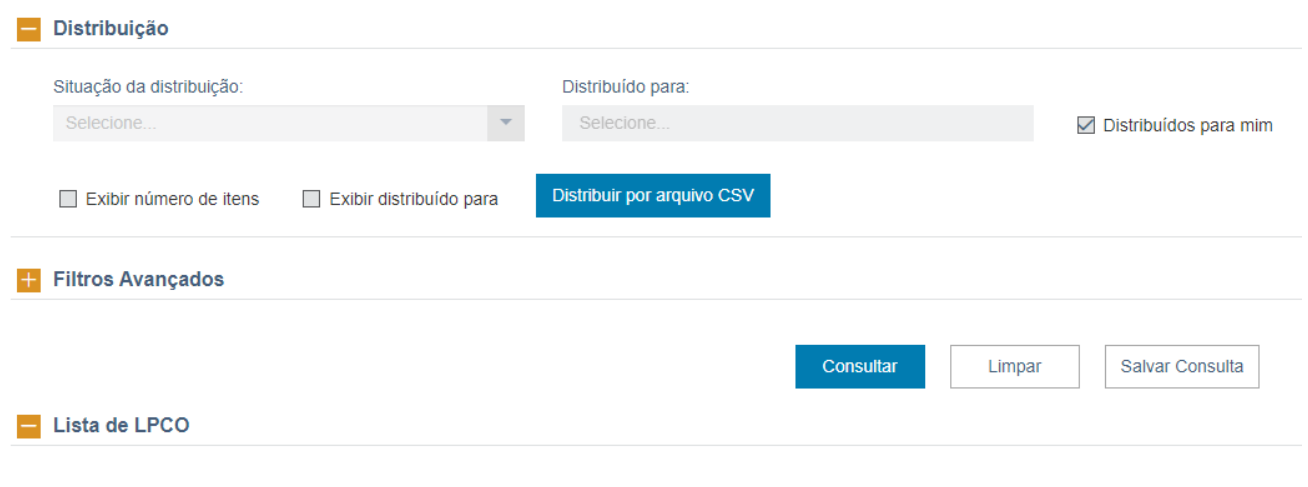

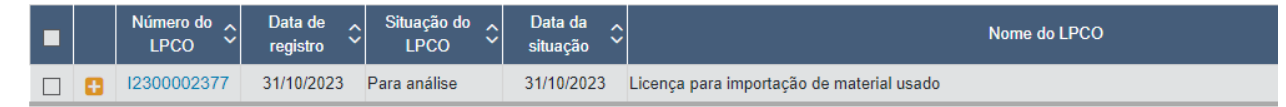

# <span id="page-32-1"></span>**6.2 INCLUSÃO DE EXIGÊNCIA**

Para incluir uma exigência em LPCO com situação "Para análise" ou "Em análise", tanto na exportação como na importação, servidor do órgão anuente deverá clicar em "Alterar Situação" e clicar em "incluir exigência":

#### Exportação: Importação:

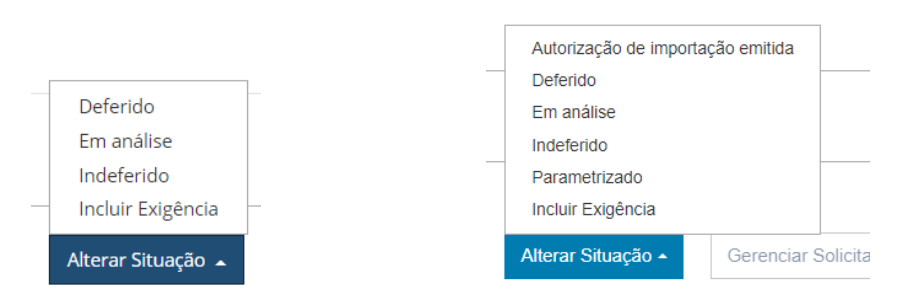

a) O sistema vai abrir uma modal com 3 campos, onde o servidor terá a opção de selecionar a Categoria do motivo de análise conforme definido pelo órgão anuente, o motivo de análise que seria uma subcategoria e caixa de diálogo para o anuente incluir o texto da exigência. Notar que apenas o campo "Descrição da exigência é obrigatório e permite até 4 mil caracteres:

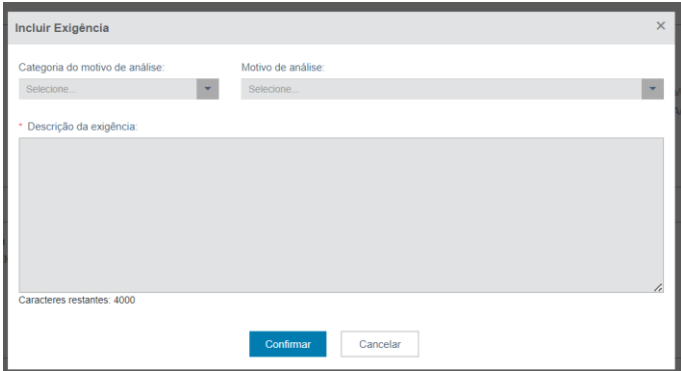

b) Ao confirmar, o LPCO terá sua situação alterada para "Em Exigência";

# <span id="page-33-0"></span>**6.2.1 CATEGORIA E MOTIVO DE ANÁLISE**

Os anuentes poderão definir as categorias e os motivos de análise para facilitar e padronizar as exigências e demais resultados de análise nos LPCO.

Nesses casos o anuente deverá selecionar na lista a categoria e respectivo motivo de análise, podendo editar a descrição, conforme apresentado na tela acima.

As categorias e seus diferentes motivos deverão ser incluídos pelo Gestor do órgão anuente na tabela denominada "Tabela de motivos de análise do LPCO" do módulo TABX.

a) Ao clicar na aba "Histórico" o sistema mostra o CPF do servidor do órgão anuente que registrou ou cancelou a exigência na coluna Usuário, juntamente com o texto da exigência:

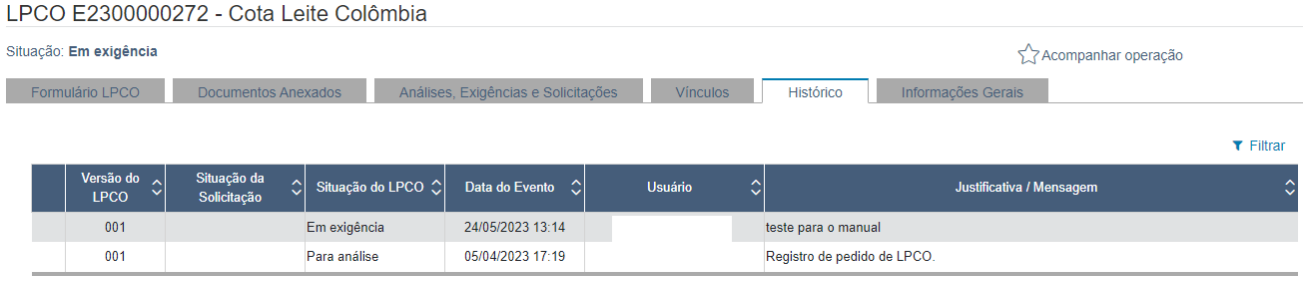

b) A exigência também pode ser visualizada na aba "Análise, Exigências e Solicitações":

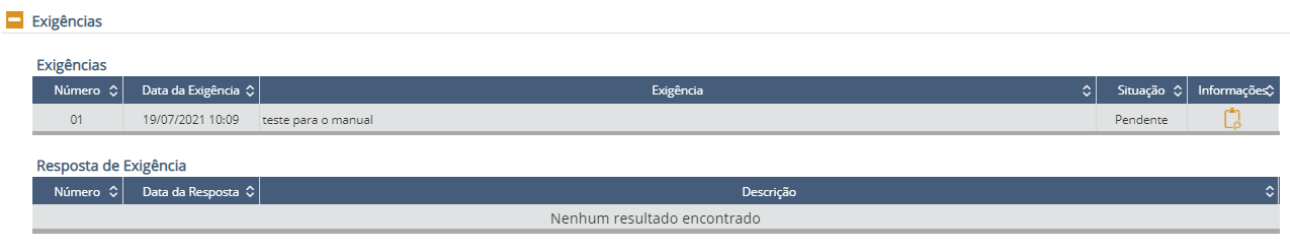

c) O órgão anuente poderá definir que o LPCO será editado pelo exportador/importador nas situações "Para Análise", "Em Análise", "Resposta de Exigência", Em Verificação" e "Em Inspeção". Nesses casos o LPCO terá a situação alterada para "Em exigência", de forma que o exportador/importador possa fazer as alterações necessárias. Ao concluir as alterações o exportador/importador deverá alterar a situação do LPCO para "Resposta de Exigência". Desta forma o LPCO estará disponível para análise do anuente.

# <span id="page-33-1"></span>**6.2.2 ALTERAÇÃO OU CANCELAMENTO DE EXIGÊNCIA**

Depois de confirmada a inclusão da exigência, o servidor do órgão anuente poderá alterá-la ou cancelá-la, acessando a aba "Alterar Situação".

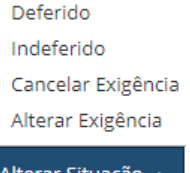

a) No entanto, a exigência somente poderá ter seu conteúdo alterado ou ser cancelada se ainda não tiver sido respondida pelo exportador/importador;

b) Se uma exigência for cancelada, o sistema altera a situação do LPCO para "Em análise".

## <span id="page-34-0"></span>**6.2.3 VISUALIZAÇÃO DA RESPOSTA DE EXIGÊNCIA**

Quando o exportador/importador responder a exigência, a situação do LPCO será alterada de "Em Exigência" para "Resposta de Exigência".

a) Ao acessar o LPCO que estiver nesta situação, o servidor do órgão anuente visualizará na tela a modal com a resposta, que pode ter até 4 mil caracteres:

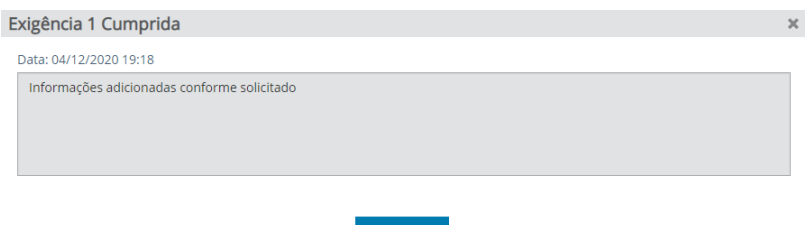

b) O texto inserido pelo exportador/importador também pode ser visualizado na aba "Análise, Exigências e Solicitações":

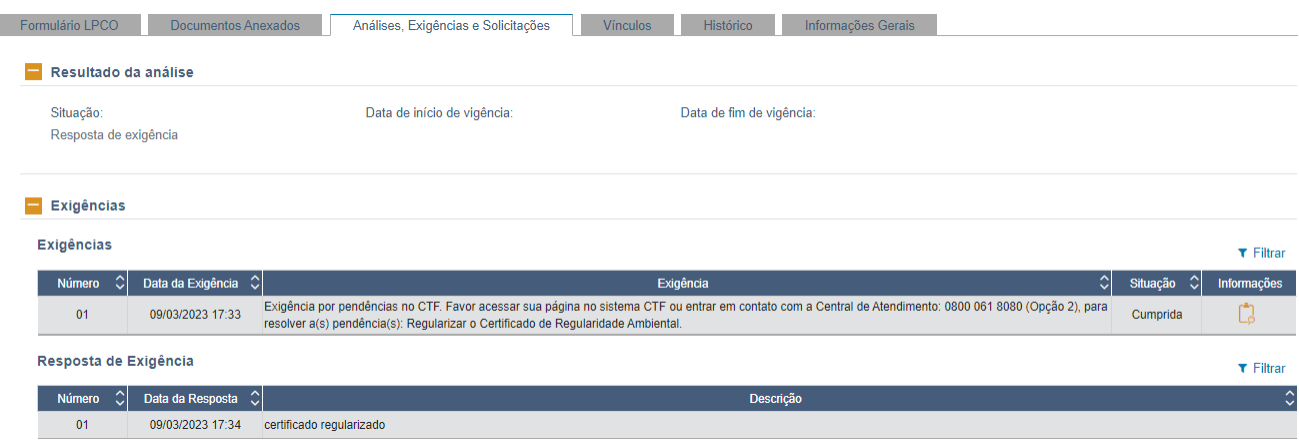

#### c) Tanto o texto da exigência, quanto o da resposta também podem ser visualizadas no histórico:

Histórico

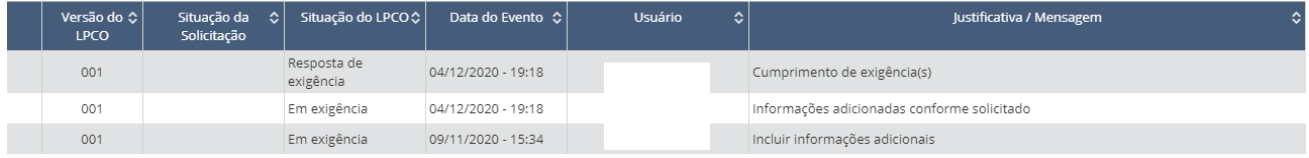

Obs.: Somente o exportador/importador poderá responder exigência. Assim, em modelo emitido de Ofício, o anuente não deverá incluir exigência.

#### <span id="page-34-1"></span>**6.3 DEFERIMENTO DE LPCO**

Para deferir o LPCO, tanto na exportação quanto na importação, o anuente deverá selecionar o botão "Alterar Situação" e escolher a opção "Deferido":

Exportação: Importação:

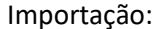

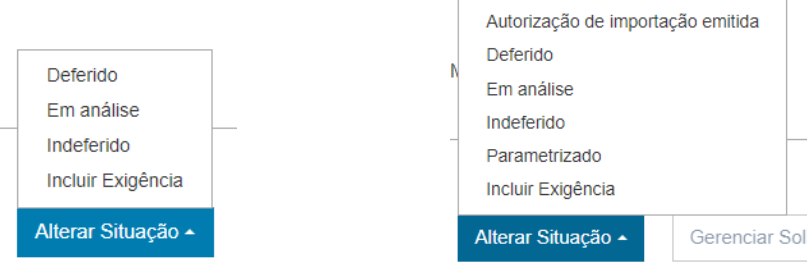

a) O sistema apresentará uma modal com a data inicial de vigência igual à data corrente e a data final de vigência de acordo com o padrão definido no modelo, se houver, podendo o anuente editar a data de início e de fim de vigência, desde que seja maior do que a data corrente;

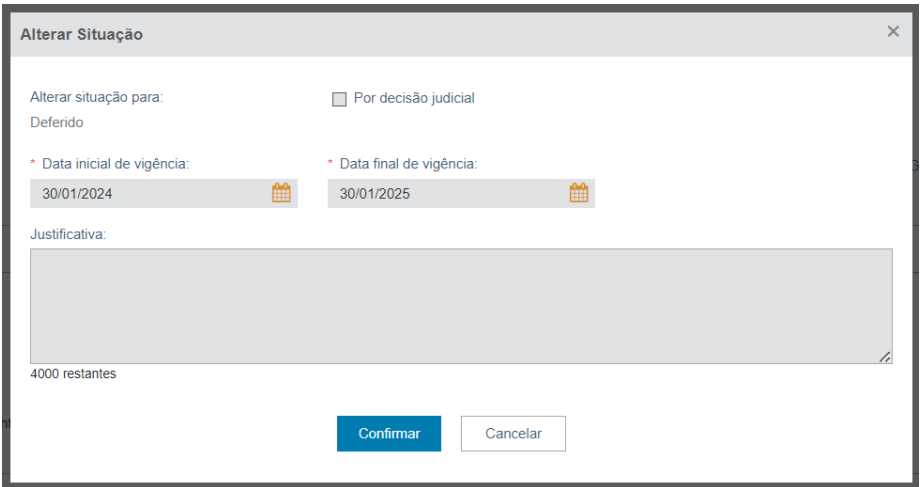

b) Ao confirmar, o sistema altera a situação atual do LPCO para "Deferido";

c) O campo de justificativa é de preenchimento **opcional** e comporta até 4000 caracteres.

# <span id="page-35-0"></span>**6.3.1 DEFERIMENTO DE LPCO POR DECISÃO JUDICIAL**

Caso o deferimento seja por decisão judicial, o anuente deverá clicar na marcação para que posteriormente seja possível consultar os LPCO deferidos com base em decisões judiciais. Nesses casos a justificativa é de preenchimento obrigatório:

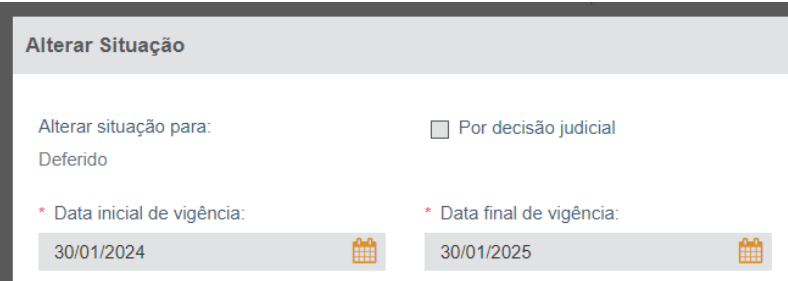

#### <span id="page-35-1"></span>**6.4 INDEFERIMENTO DE LPCO**

Caso o anuente decida por indeferir o LPCO, o procedimento é o mesmo descrito acima, sendo que o preenchimento da justificativa se torna **obrigatório** (campo com até 4000 caracteres).

Todas as alterações serão apresentadas na aba Histórico do LPCO.

#### <span id="page-35-2"></span>**6.4.1 RECURSO DE INDEFERIMENTO DE LPCO**

Caso o órgão anuente permita ao exportador/importador apresentar um recurso de caráter administrativo, o modelo apresentará a opção de recurso. Entretanto, não será permitido editar os campos, somente apresentar uma justificativa para avaliação do órgão anuente.

#### <span id="page-35-3"></span>**6.5 INCLUSÃO DE MENSAGEM NO HISTÓRICO**

Se o modelo de LPCO permitir, aparecerá a opção de "enviar mensagem", conforme imagem abaixo:

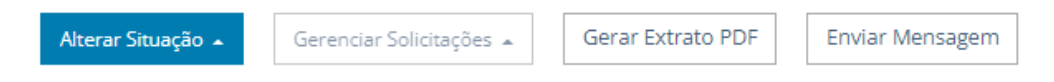

Desta forma, o exportador/importador poderá enviar mensagens com até 4 mil caracteres para o anuente e vice-versa.

#### <span id="page-36-0"></span>**6.6 INTEGRAÇÃO LPCO COM LI**

Quando for selecionada a opção "Com LI vinculada" na configuração do modelo de LPCO o importador irá preencher o LPCO informando a LI vinculada, de forma que os dados da LI constarão do LPCO, além de outros atributos que podem ser adicionados no modelo:

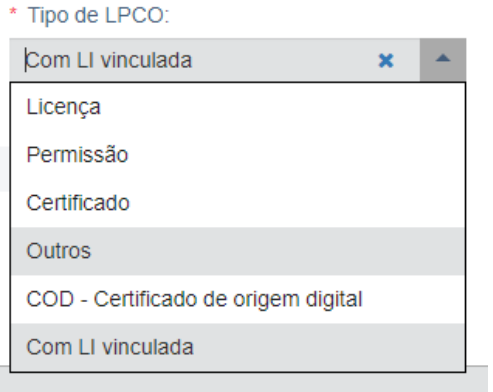

Nesses casos, ao deferir ou indeferir um LPCO o sistema também deferirá ou indeferirá a LI vinculada. As eventuais exigências deverão ser feitas apenas pelo LPCO.

#### <span id="page-36-1"></span>**6.7 AUTORIZAÇÃO DE IMPORTAÇÃO EMITIDA**

Quando o anuente precisar fazer inspeção física na mercadoria para poder decidir se a importação será deferida ou não, ele poderá atribuir a situação "Autorização de importação emitida":

LPCO I2300000452 - Solicitação de ajuste em atributo

Situação: Autorização de importação emitida

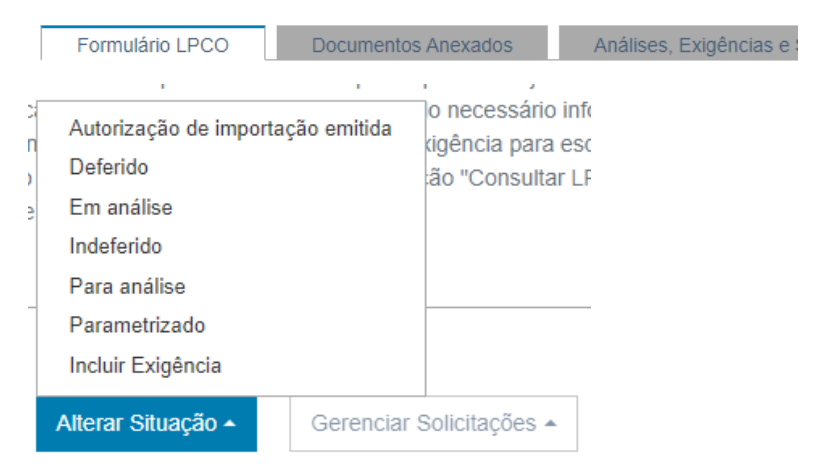

Quando a mercadoria chegar no país e estiver disponível para inspeção o anuente dará prosseguimento à análise.

#### <span id="page-37-0"></span>**6.8 PARAMETRIZAÇÃO DE LPCO**

Na importação, o servidor poderá optar por parametrizar o LPCO, escolhendo um canal de conferência, clicando no botão "Alterar situação > Parametrizado":

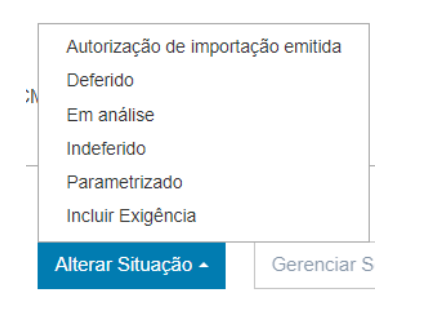

À semelhança dos canais de parametrização da RFB, os canais são: verde, amarelo ou vermelho. Notar que essa parametrização não se relaciona com a parametrização da RFB no momento da análise da Duimp.

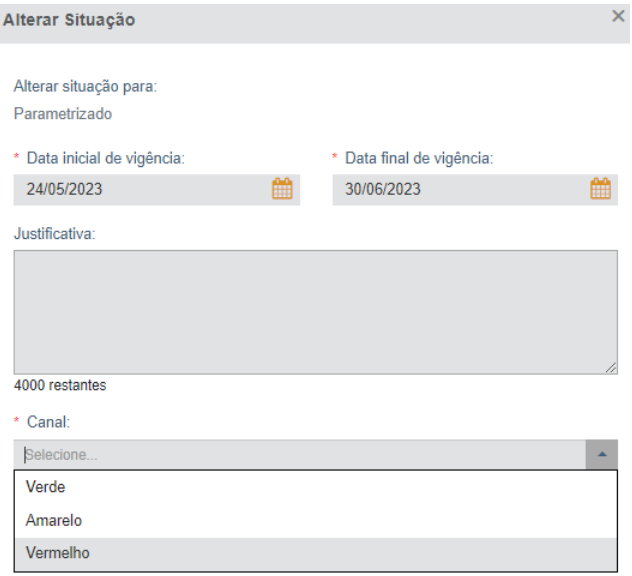

- Se escolher "verde", o sistema fará o deferimento automático do LPCO assim que o importador informar o embarque da carga.
- Se escolher amarelo ou vermelho, o sistema mudará a situação do LPCO para "conferência documental". Após a conclusão da conferência o anuente deverá alterar a situação para "inspeção física", se necessário.

# <span id="page-37-1"></span>**6.9 INSPEÇÃO FÍSICA DOS ANUENTES**

Uma vez parametrizado, uma nova lista de situações surgirá, com a possibilidade de selecionar a operação para inspeção física. O servidor poderá selecionar a situação manualmente:

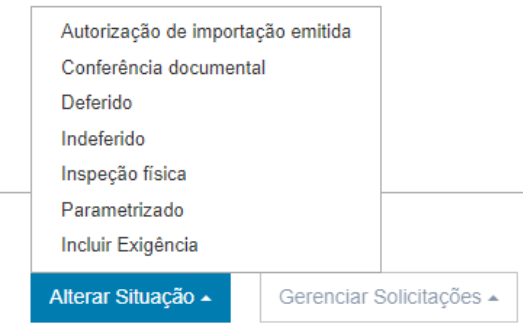

#### <span id="page-38-0"></span>**6.10 CONFERÉNCIA DOCUMENTAL**

Se for necessária a conferência dos documentos o anuente também poderá alterar a situação do LPCO para "Conferência documental" manualmente:

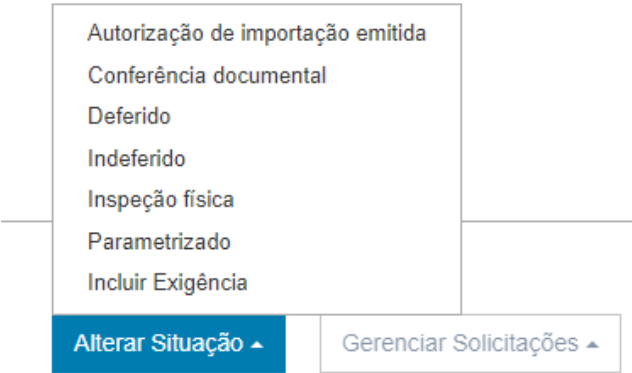

# <span id="page-38-1"></span>**7 RETIFICAÇÃO DE LPCO**

A depender do modelo, um LPCO deferido, poderá, ou não, ser objeto de pedido de retificação. A [Portaria](https://www.gov.br/siscomex/pt-br/legislacao/secex)  [Secex nº 19/19,](https://www.gov.br/siscomex/pt-br/legislacao/secex) em seu artigo 8º relaciona os modelos de LPCO que podem ser retificados a qualquer tempo na exportação.

#### <span id="page-38-2"></span>**7.1 RETIFICAÇÃO DE LPCO "DE OFÍCIO"**

Para os casos possíveis, e quando o modelo for de preenchimento "de ofício", o próprio servidor do órgão anuente deve retificar o LPCO.

a) O servidor do órgão anuente deverá acessar o LPCO, clicar no botão "Gerenciar Solicitações" e escolher "Solicitar Retificação";

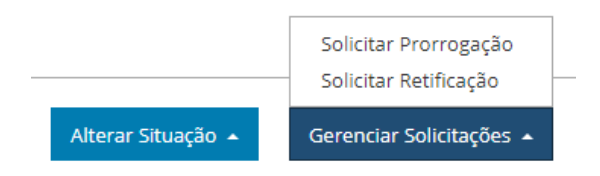

b) O sistema habilita para edição os campos que podem ser retificados após deferimento;

c) Para excluir item, o servidor do órgão anuente deverá clicar no "x" ao lado do "item 1" da imagem abaixo:

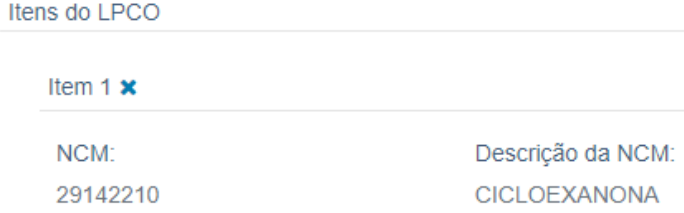

d) Se quiser incluir um novo item, o servidor do órgão anuente deverá selecionar a NCM e clicar em "adicionar novo item":

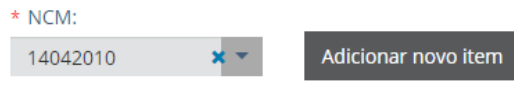

e) Após alterados os campos, o servidor do órgão anuente deverá clicar em "Solicitar Retificação" (se tiver concluído a retificação) ou "Cancelar" (caso queira desistir da retificação);

f) O servidor do órgão anuente deverá incluir a justificativa para a retificação e clicar em "confirmar":

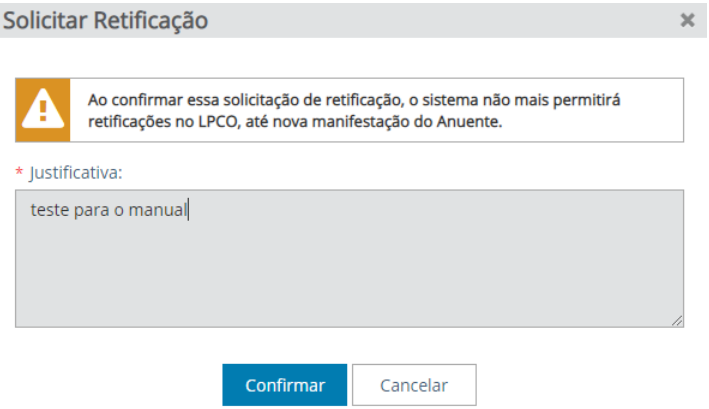

g) A retificação feito pelo anuente será deferida automaticamente, sendo possível verificar no histórico os campos alterados, clicando no "+" para expandir:

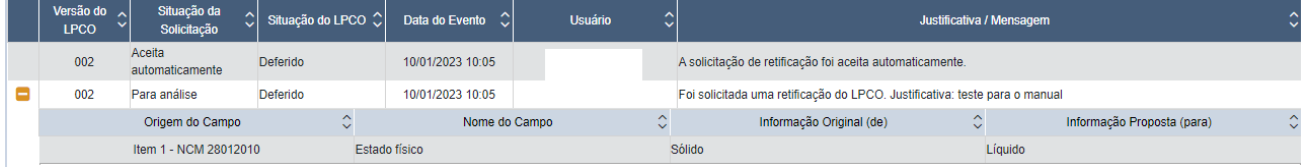

# <span id="page-39-0"></span>**7.2 REVOGAÇÃO DE ITEM DE LPCO**

O anuente poderá revogar apenas um item do LPCO sem impactar nos demais itens:

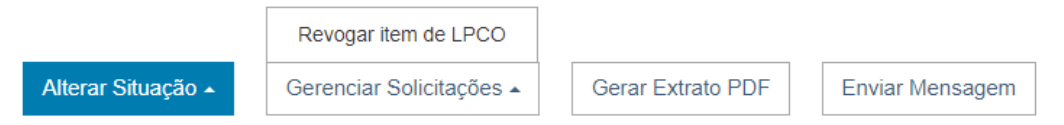

O efeito dessa revogação é para as operações subsequentes, ou seja, se um item já foi parcialmente consumido e for revogado, o saldo não poderá ser utilizado, e não haverá impacto nas operações anteriormente vinculadas.

Obs.: importante ressaltar que, nos casos de LPCO retificáveis após o desembaraço das DU-E vinculadas, recomenda-se revogar o LPCO por completo e não apenas o item que motivou a revogação, orientando que o exportador/importador solicite novo LPCO para aproveitar o saldo remanescente em operações subsequentes para os itens que não seriam abrangidos pelo ato de revogação.

#### <span id="page-39-1"></span>**7.3 ANÁLISE DE PEDIDO DE RETIFICAÇÃO DE LPCO**

a) O servidor do órgão anuente deverá fazer a busca pelos filtros avançados, podendo escolher as opções abaixo:

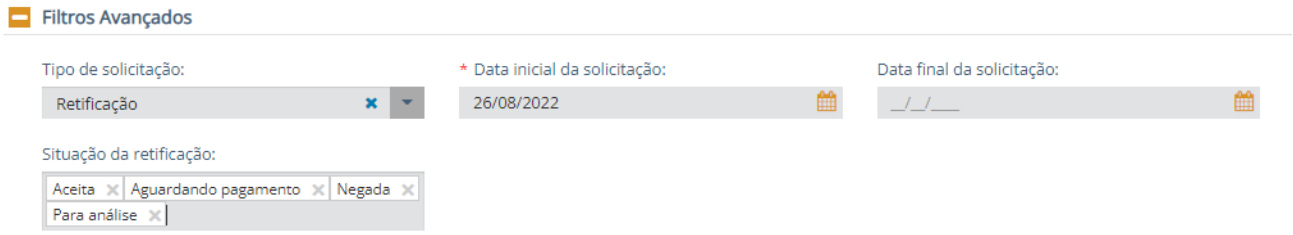

b) A data inicial é de preenchimento obrigatório e virá preenchida com a data de dois meses atrás, podendo ser editada para qualquer data a partir de 1º de fevereiro de 2017;

c) Quando houver uma solicitação de retificação pendente (solicitada pelo exportador/importador ou mesmo pelo anuente, no caso de LPCO de ofício), na lista dos LPCO o sistema irá mostrar "**R**" na coluna de "Solicitações":

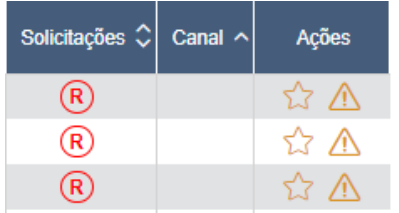

d) Ao clicar no link no número do LPCO que se deseja analisar o sistema o abrirá diretamente na aba "Análise, Exigências e Solicitações" com o campo expandido para o anuente visualizar os campos que estão sendo alterados:

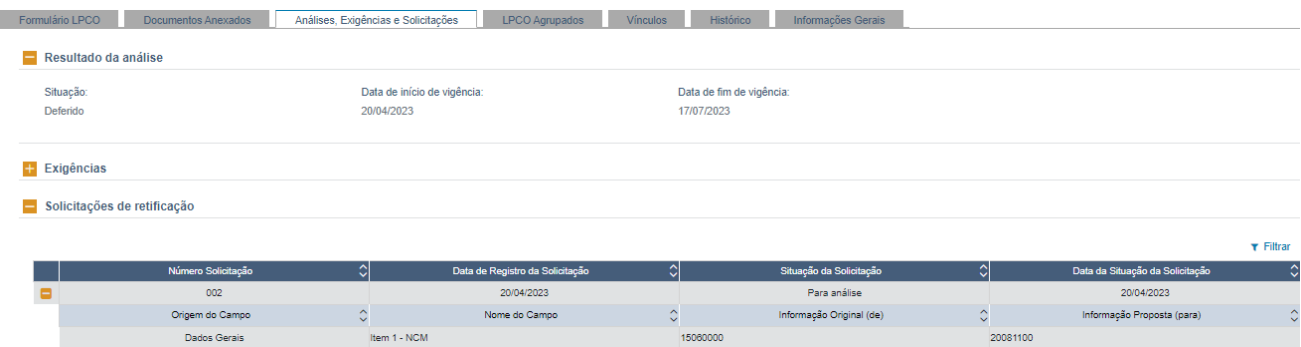

e) Na opção de "Gerenciar Solicitações", o servidor do órgão anuente poderá então escolher entre "Aceitar Retificação" ou "Negar Retificação":

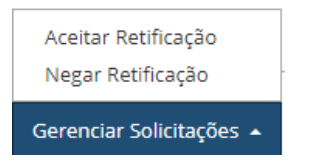

- Ao "aceitar retificação":
	- o a justificativa é opcional e, após aceita, os dados sobrescrevem os anteriores;
	- o na grid da Consulta de LPCO, o "**R**" passa a ser mostrado na cor preta ("**R**");
	- o no caso de aumento de valores ou quantidades, o saldo é recalculado (diminuição de valores ou quantidades somente são permitidas até o montante já consumido na operação).
- Ao "Negar Retificação":
	- o a justificativa passa a ser **obrigatória** e os campos não são alterados;
	- o na grid da Consulta de LPCO, o "**R**" não é mais mostrado, aparecendo apenas no "Histórico".

f) Um LPCO que tenha sido retificado conterá uma lista das suas versões, sendo que o sistema apresentará sempre a versão vigente como "default":

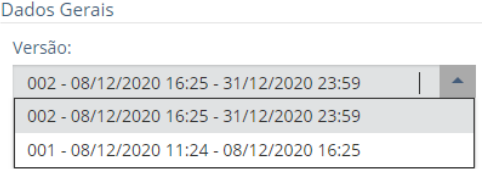

g) O usuário poderá visualizar as versões anteriores clicando em cima da respectiva versão;

h) Se uma retificação foi negada, a versão respectiva não será gerada, podendo-se visualizar os dados da solicitação somente no histórico;

i) O campo que foi alterado ficará em destaque e, ao clicar no ícone "i" pode-se verificar o conteúdo do campo antes da retificação.

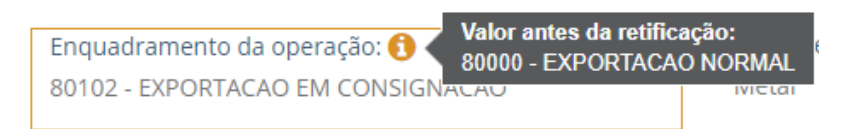

# <span id="page-41-0"></span>**8 PRORROGAÇÃO DE LPCO**

Somente um LPCO deferido poderá ser objeto de solicitação de prorrogação.

#### <span id="page-41-1"></span>**8.1 PRORROGAÇÃO DE LPCO "DE OFÍCIO"**

Havendo necessidade de ampliação do prazo do LPCO "de ofício", o próprio servidor do órgão anuente deverá incluir a solicitação no sistema.

a) Para tanto, deverá acessar o LPCO, clicar no botão "Gerenciar Solicitações" e escolher "Solicitar Prorrogação";

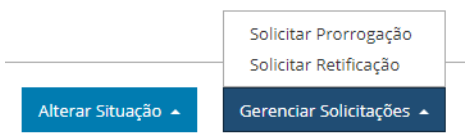

b) O sistema abrirá uma modal na qual o anuente deverá inserir a nova data de fim de vigência ou prorrogar por igual período:

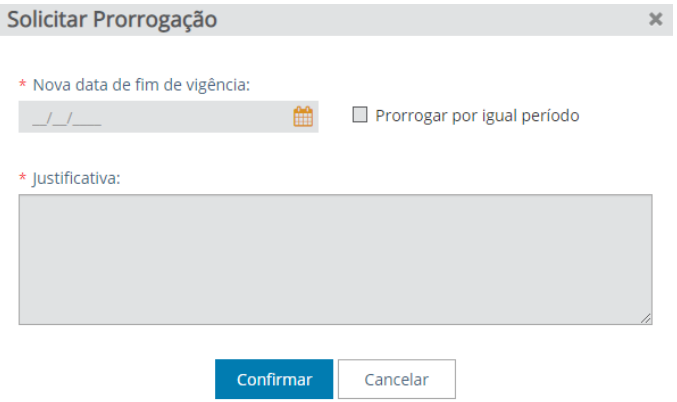

c) O servidor do órgão anuente deve preencher a justificativa, que é de preenchimento obrigatório, e clicar em "confirmar";

d) A prorrogação feita pelo anuente será deferida automaticamente, podendo-se verificar na aba "Histórico" a alteração realizada:

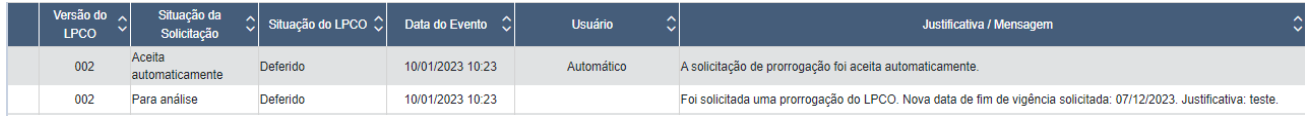

#### <span id="page-42-0"></span>**8.2 ANÁLISE DE PEDIDO DE PRORROGAÇÃO DE LPCO**

O servidor do órgão anuente deverá fazer a busca pelos filtros avançados, podendo escolher as opções abaixo:

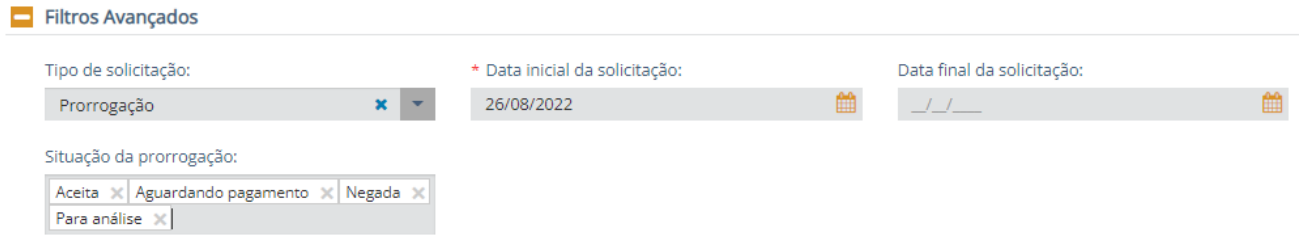

a) A data inicial é de preenchimento obrigatório e virá preenchida com a data de dois meses atrás, podendo ser editada para qualquer data a partir de 1º de fevereiro de 2017;

b) Quando houver algum pedido de prorrogação para ser analisado pelo órgão, o sistema irá mostrar o ícone abaixo apresentado na coluna "Solicitações":

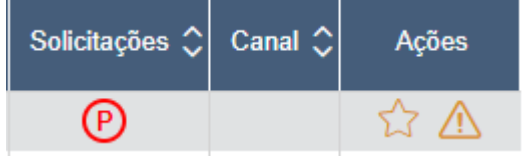

c) Ao acessar o LPCO que possui "solicitação de prorrogação pendente", no link do LPCO o sistema o abrirá diretamente na aba de "Análise, Exigências e Solicitações", mostrando a data atual de fim de vigência, a data solicitada de fim de vigência, a data da solicitação realizada e a justificativa:

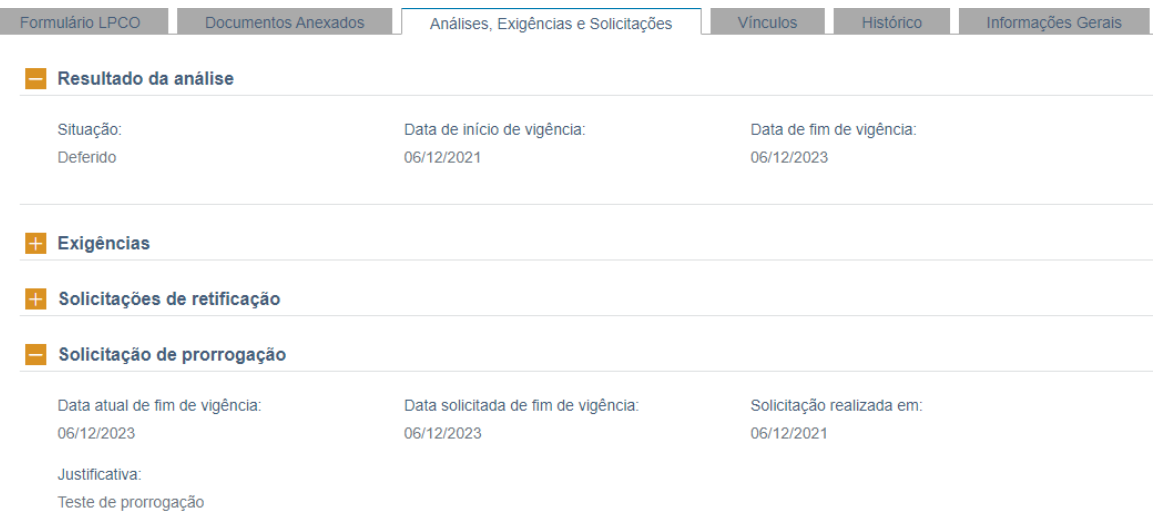

d) Para aceitar ou negar a solicitação de prorrogação, o servidor do órgão anuente deverá acessar o botão de "Gerenciar Solicitações", que aparece em todas as abas, e escolher uma das opções:

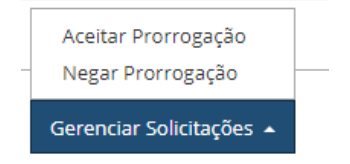

• Ao escolher "Negar Prorrogação", o sistema solicita uma justificativa para a ação;

• Ao escolher "Aceitar Prorrogação" o sistema mostra a nova data de fim de vigência, podendo ser editada pelo servidor do órgão anuente, caso não concorde com a data solicitada, mas queira modificar a data de fim de vigência atual. Caso confirme a data, o LPCO terá novo prazo de vigência;

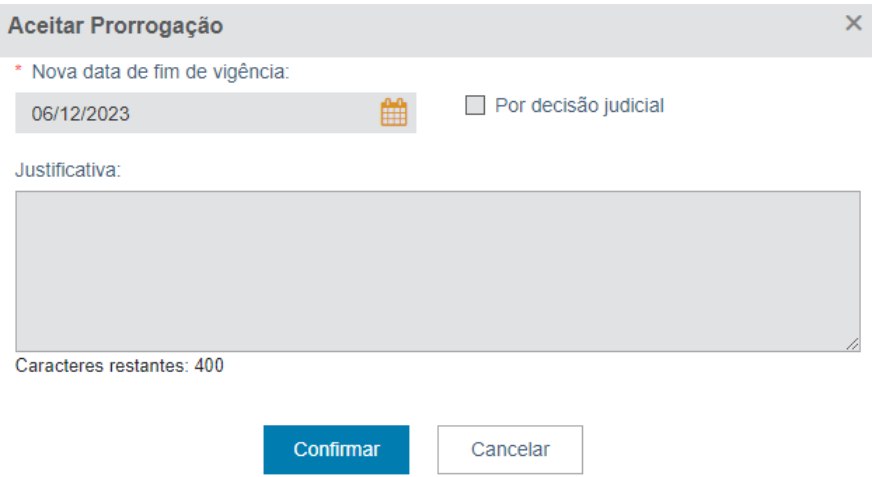

e) A solicitação de prorrogação fica registrada na aba de "Análise, Exigências e Solicitações" enquanto estiver pendente de análise. Tão logo o deferimento ou indeferimento da solicitação de prorrogação é confirmado, a informação passa a fazer parte da aba "Histórico".

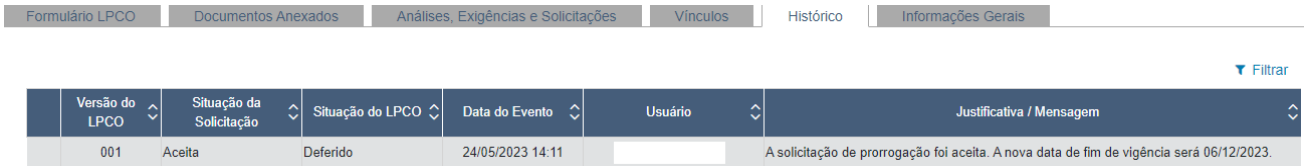

f) Se a prorrogação for negada, o ícone "**P**" não é mais mostrado na grid da Consulta. Se a prorrogação for aceita, o ícone passa a aparecer na cor preta ("**P**").

## <span id="page-43-0"></span>**9 REVOGAÇÃO OU ANULAÇÃO DE LPCO**

O servidor do órgão anuente poderá **revogar** um LPCO deferido por motivos de conveniência e oportunidade ou **anulá-lo** em virtude de vícios de legalidade ou legitimidade.

a) Ao acessar o LPCO que se deseja revogar ou anular, o servidor do órgão anuente deverá selecionar o botão "alterar situação" e escolher a opção "anulado/revogado";

b) Deve ser preenchida uma justificativa com texto de até 4000 caracteres;

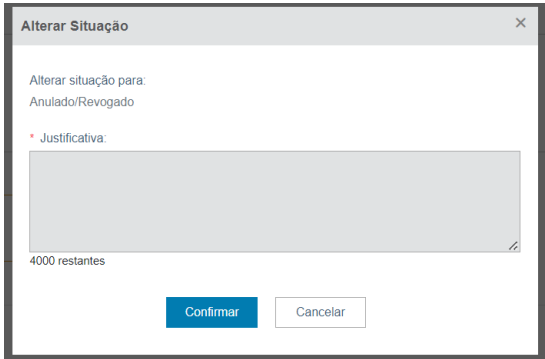

c) Após confirmar, a situação do LPCO será alterada para "revogado/anulado" e o documento não poderá mais ser utilizado pelo exportador, mesmo que reste saldo;

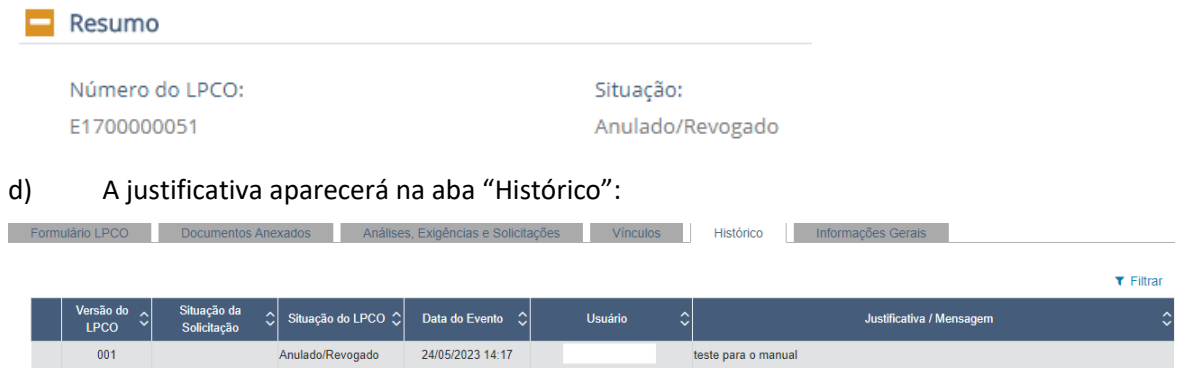

#### <span id="page-44-0"></span>**10 COMPATIBILIZAÇÃO DE LPCO DE IMPORTAÇÃO**

A compatibilização é uma funcionalidade que só ocorre nos LPCO de importação especificamente quando o importador fizer uma retificação de um produto no Catálogo que esteja vinculado a um LPCO.

O sistema irá gerar uma solicitação de compatibilização, que ficará pendente de análise pelo órgão anuente.

Obs.: Dúvidas sobre o módulo Catálogo de Produtos, verifique o que consta nas "[Perguntas Frequentes de](http://siscomex.gov.br/informacoes/perguntas-frequentes/importacao/)  [Importação](http://siscomex.gov.br/informacoes/perguntas-frequentes/importacao/)", item "Catálogo de Produtos, Operador Estrangeiro e CLASSIF" e no "GUIA DO [CATÁLOGO](http://siscomex.gov.br/wp-content/uploads/2020/11/CAT_V3.pdf) DE PRODUTOS E OPERADOR [ESTRANGEIRO](http://siscomex.gov.br/wp-content/uploads/2020/11/CAT_V3.pdf)".

a) O servidor do órgão anuente deverá fazer a busca nos Filtros Avançados, pesquisando pela situação da compatibilização:

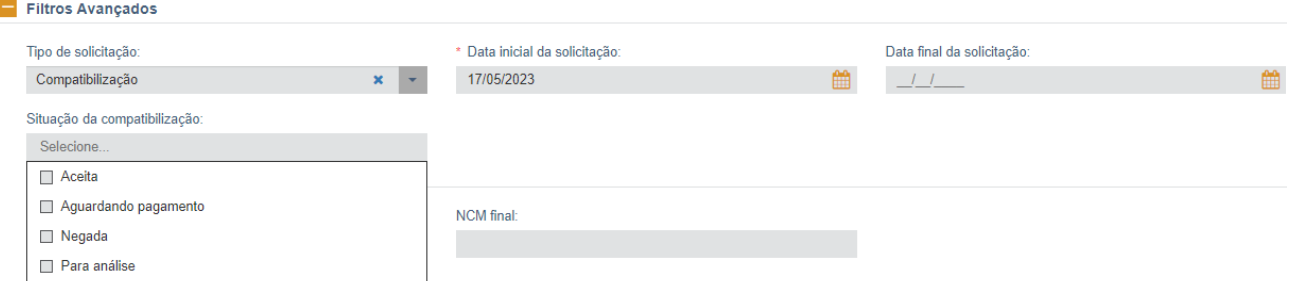

b) Na grid do resultado da consulta constam número do LPCO, data de registro, situação da compatibilização, data da situação da compatibilização, nome do LPCO, se há Duimp vinculada, o CPF do anuente que atuou pela última vez no LPCO:

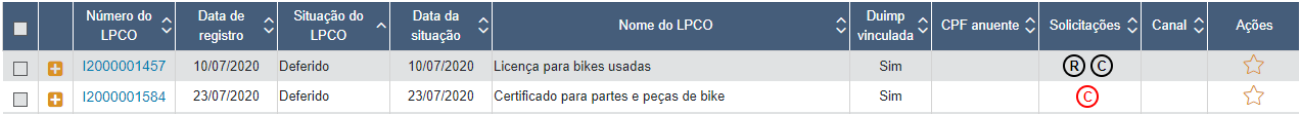

c) Se houver uma "solicitação de compatibilização pendente", o sistema mostrará "**C**";

d) Ao detalhar o LPCO que contiver uma solicitação de compatibilização pendente o sistema o abrirá na aba de "Análise, Exigências e Solicitações", mostrando as alterações realizadas no Catálogo de Produtos:

Solicitações de compatibilização

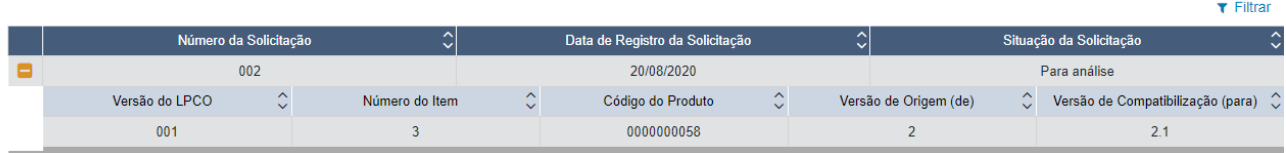

e) O anuente poderá aceitar ou negar a solicitação, selecionando uma das opções do botão de "Gerenciar Solicitações":

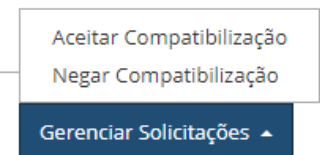

f) Caso seja negada a solicitação, o sistema não mostra mais o "**C**" na coluna de solicitações;

g) Se for aceita a solicitação, o "**C**" vira "**C**" na cor preta;

h) Se for aceita, em todos os itens/versão do LPCO que consta o produto original, nesse item de LPCO também conterá a versão retificada. (Ex. onde há o produto 132 versão 2, também haverá o produto 132 versão 2.2);

i) As alterações também podem ser visualizadas na aba "Histórico":

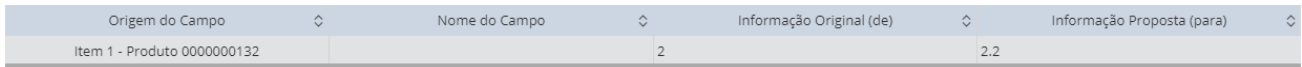

#### <span id="page-45-0"></span>**11 VERSIONAMENTO DE MODELO DE LPCO**

O versionamento de modelo de LPCO tem como objetivo atualizar os modelos de formulário de LPCO. Assim, quando o órgão anuente necessitar que seja incluído ou excluído um novo campo no TA ou no formulário de LPCO, deverá solicitar à SECEX, conforme legislação aplicável, cabendo ao Gestor do Sistema criar uma versão do modelo.

Para solicitarem ajustes nos Tratamentos Administrativos e nos modelos de formulários de LPCO, seja para inclusão ou exclusão de campo, alteração das características do TA e do modelo, além da inclusão e exclusão de NCM e criação de atributos, entre outros, o órgão anuente deverá utilizar, preferencialmente, o Formulário de Atualização de Tratamento Administrativo de Exportação e Importação, Anexo IV, da Portaria Secex nº [65/2020,](https://www.gov.br/siscomex/pt-br/legislacao/secex) disponível n[o site Siscomex,](https://www.gov.br/siscomex/pt-br/informacoes/habilitacao-no-siscomex/area-dos-anuentes) as quais poderão ser fornecidas aos representantes se a solicitarem por meio do endereço eletrônico [decex.siscomex@mdic.gov.br.](mailto:decex.siscomex@mdic.gov.br)

# <span id="page-45-1"></span>**12 PERFIL PARA REVERSÃO DE SITUAÇÃO DE LPCO**

O servidor do órgão anuente poderá ter perfil de "Funcionário de Órgão Anuente" (FUNANUTALP) ou de "Gestor do Órgão Anuente" (GESANUTALP), mas somente o Gestor do Órgão Anuente poderá **revogar** um LPCO deferido ou **anulá-lo**.

O servidor com perfil de Gestor do Órgão Anuente poderá também reverter a situação de um LPCO. Ou seja, um LPCO que esteja com situação "deferido" ou "indeferido" poderá passar para uma das situações abaixo:

Anulado/Revogado Deferido Em análise Indeferido Para análise

Alterar Situação ▲

Para habilitar até dois servidores com perfil de "Gestor do Órgão Anuente" (GESANUTALP), o anuente deverá providenciar o preenchimento do formulário disponível no item 1.d do [site Siscomex,](https://www.gov.br/siscomex/pt-br/informacoes/habilitacao-no-siscomex/habilitacoes-no-siscomex-com-alcada-da-secex) o qual deverá ser assinado pelo Gestor da unidade solicitante do órgão e pelo servidor a ser habilitado. O documento deverá ser encaminhado à Coordenação-Geral de Sistemas de Comércio Exterior (CGIS) por meio do endereço eletrônico [decex.siscomex@mdic.gov.br.](mailto:decex.siscomex@mdic.gov.br)

# <span id="page-46-0"></span>**13 PERFIL PARA EXTRAÇÃO DE DADOS DE LPCO**

Todos os perfis dos anuentes ("Funcionário de Órgão Anuente" – FUNANUTALP ou "Gestor do Órgão Anuente" – GESANUTALP) terão acesso às DU-E/Duimp que contenham itens com produtos e/ou operações nos quais sejam anuentes. Consequentemente, as DU-E/Duimp vinculadas aos LPCO estarão a eles vinculados e disponíveis para consulta por meio do módulo LPCO.

Para solicitar habilitação para acesso ao SiscomexData (perfil "USUDATA") o anuente deverá providenciar o preenchimento do Termo de Responsabilidade (TR), conforme [Anexo III](https://www.gov.br/siscomex/pt-br/informacoes/habilitacao-no-siscomex/habilitacoes-no-siscomex-com-alcada-da-secex) da [Portaria Secex nº 65/2020,](https://www.gov.br/siscomex/pt-br/legislacao/secex) disponível no site Siscomex, o qual deverá ser assinado pelo Gestor da unidade solicitante do órgão e pelo servidor a ser habilitado. O documento deverá ser encaminhado à Coordenação-Geral de Sistemas de Comércio Exterior (CGIS) por meio do endereço eletrônic[o decex.siscomex@mdic.gov.br.](mailto:decex.siscomex@mdic.gov.br)

# <span id="page-46-1"></span>**14 NOTIFICAÇÕES AOS ANUENTES**

Os anuentes podem receber notificações por diversos motivos.

a) LPCO para "acompanhar operação": nesse caso, basta selecionar o LPCO, clicar na "estrela" e responder "sim" para a pergunta "Deseja também receber notificações em sua caixa de entrada nas alterações de situação dessa operação?" A notificação aparecerá no canto superior da tela:

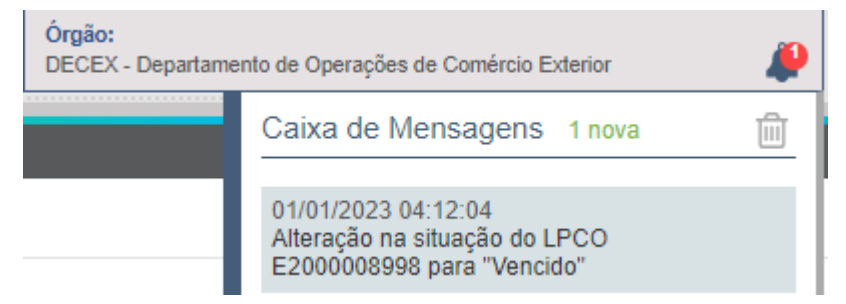

b) Se houver retificação na DU-E averbada e o controle administrativo ficar "pendente", o anuente também será notificado. Para saber o motivo da pendência, consulte a DU-E, na aba "Tratamento Administrativo" e clique no "olho":

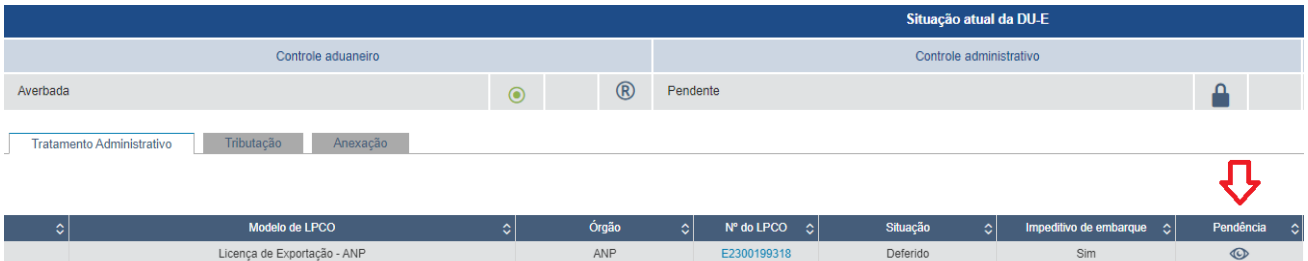

c) Nos casos em que o LPCO puder ser retificado após o desembaraço das DU-E vinculadas, a DU-E que ficou incompatível com a operação ficará marcada:

LPCO

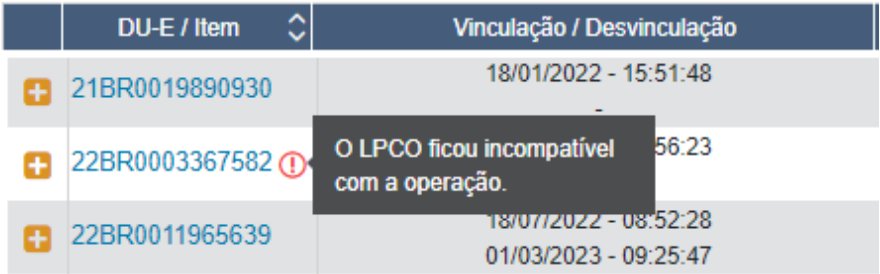

# <span id="page-47-0"></span>**15 EXCLUSÃO E FINALIZAÇÃO DE TA E LPCO**

Um Tratamento Administrativo ou um modelo de formulário de LPCO podem ser excluídos enquanto ainda não estiverem ativados. Após o início da vigência não poderão mais ser excluídos, mas podem ser finalizados.

Ao finalizar o tratamento, o sistema apresenta mensagem de confirmação ao servidor do órgão anuente o qual define a data final de vigência do tratamento. Após finalizado, o sistema não permitirá mais nenhuma alteração no tratamento e nos modelos de formulário de LPCO.

Esta opção somente está disponível para os servidores com perfil de Gestor do Sistema.

# <span id="page-47-1"></span>**16 NOVIDADES DA RELEASE [APA:](https://docs.portalunico.siscomex.gov.br/rn/r55-apa/)**

a) [Tela][ALTERAÇÃO] "Alteração de situação e aceite de solicitações": Permitir definir motivo de análise também para os momentos: aceite de solicitações, e situações "Em análise" e "Autorização de importação emitida".

b) [Tela][ALTERAÇÂO] "Distribuição de LPCO": Os anuentes poderão baixar em formato CSV os dados de LPCO para fazer a gestão de distribuição interna do órgão.

c) [Tela][ALTERAÇÂO] "Distribuição de LPCO": Passam a poder ser distribuídos os LPCO na situação "Em exigência" e "Autorização de embarque emitido".

d) [Tela][ALTERAÇÂO] "Distribuição de LPCO": As regras de distribuição automática podem combinar diversos campos. Além disso, a gestão das regras poderá ser disponibilizada aos órgãos anuentes.

e) [Tela][ALTERAÇÂO] "Consultas salvas": Alterado a forma de uso das consultas preferenciais, que passam a ser executadas ao serem selecionadas.